# NetWitness® Platform XDR Version 12.0.0.0

Upgrade Guide

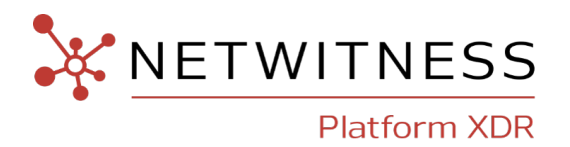

#### **Contact Information**

NetWitness Community at [https://community.netwitness.com](https://community.netwitness.com/) contains a knowledge base that answers common questions and provides solutions to known problems, product documentation, community discussions, and case management.

#### **Trademarks**

RSA and other trademarks are trademarks of RSA Security LLC or its affiliates ("RSA"). For a list of RSA trademarks, go to <https://www.rsa.com/en-us/company/rsa-trademarks>. Other trademarks are trademarks of their respective owners.

#### **License Agreement**

This software and the associated documentation are proprietary and confidential to RSA Security LLC or its affiliates are furnished under license, and may be used and copied only in accordance with the terms of such license and with the inclusion of the copyright notice below. This software and the documentation, and any copies thereof, may not be provided or otherwise made available to any other person.

No title to or ownership of the software or documentation or any intellectual property rights thereto is hereby transferred. Any unauthorized use or reproduction of this software and the documentation may be subject to civil and/or criminal liability.

This software is subject to change without notice and should not be construed as a commitment by RSA.

#### **Third-Party Licenses**

This product may include software developed by parties other than RSA. The text of the license agreements applicable to third-party software in this product may be viewed on the product documentation page on NetWitness Community. By using this product, a user of this product agrees to be fully bound by terms of the license agreements.

#### **Note on Encryption Technologies**

This product may contain encryption technology. Many countries prohibit or restrict the use, import, or export of encryption technologies, and current use, import, and export regulations should be followed when using, importing or exporting this product.

#### **Distribution**

Use, copying, and distribution of any RSA Security LLC or its affiliates ("RSA") software described in this publication requires an applicable software license.

RSA believes the information in this publication is accurate as of its publication date. The information is subject to change without notice.

THE INFORMATION IN THIS PUBLICATION IS PROVIDED "AS IS." RSA MAKES NO REPRESENTATIONS OR WARRANTIES OF ANY KIND WITH RESPECT TO THE INFORMATION IN THIS PUBLICATION, AND SPECIFICALLY DISCLAIMS IMPLIED WARRANTIES OF MERCHANTABILITY OR FITNESS FOR A PARTICULAR PURPOSE.

© 2020 RSA Security LLC or its affiliates. All Rights Reserved.

January, 2023

# **Contents**

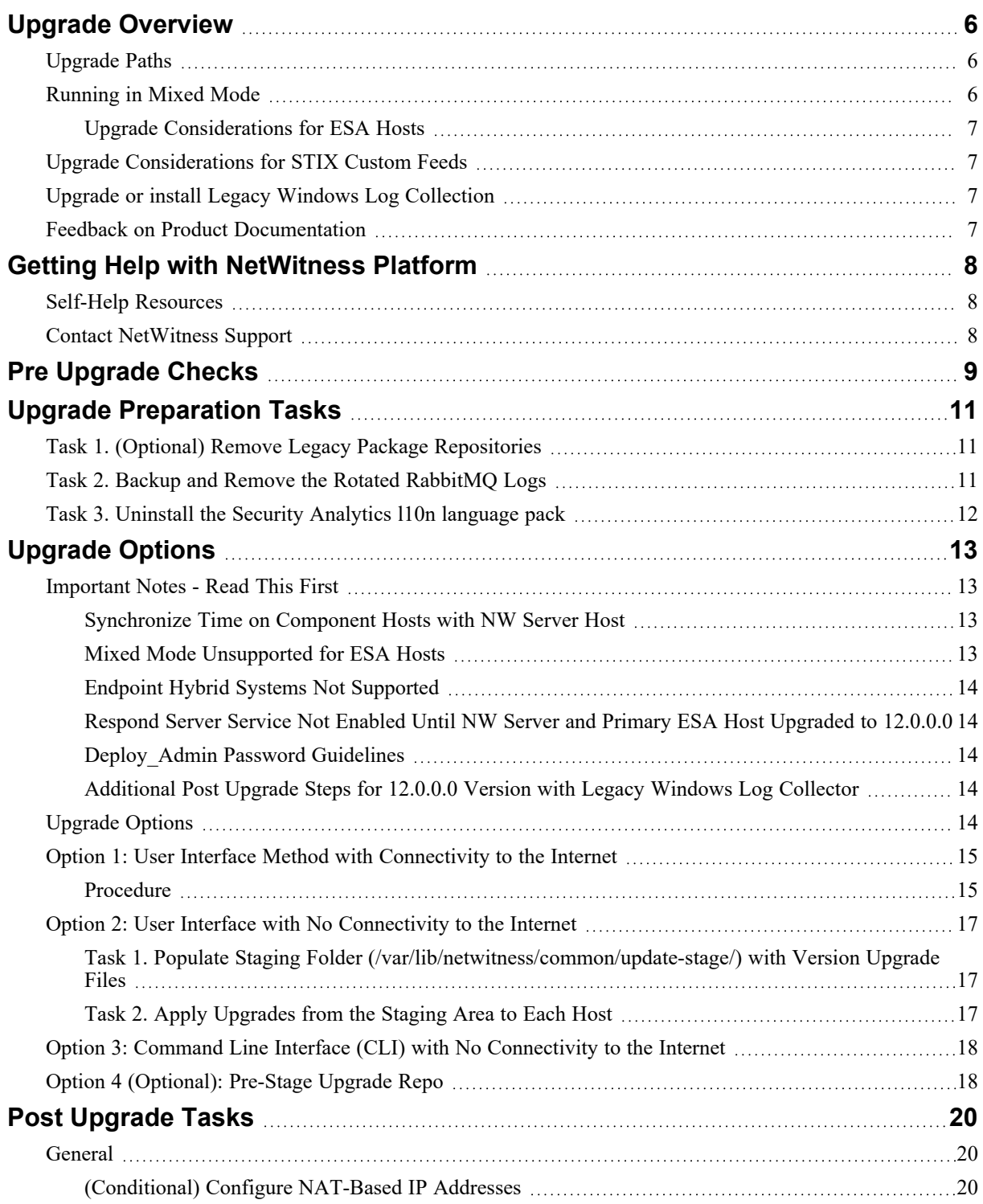

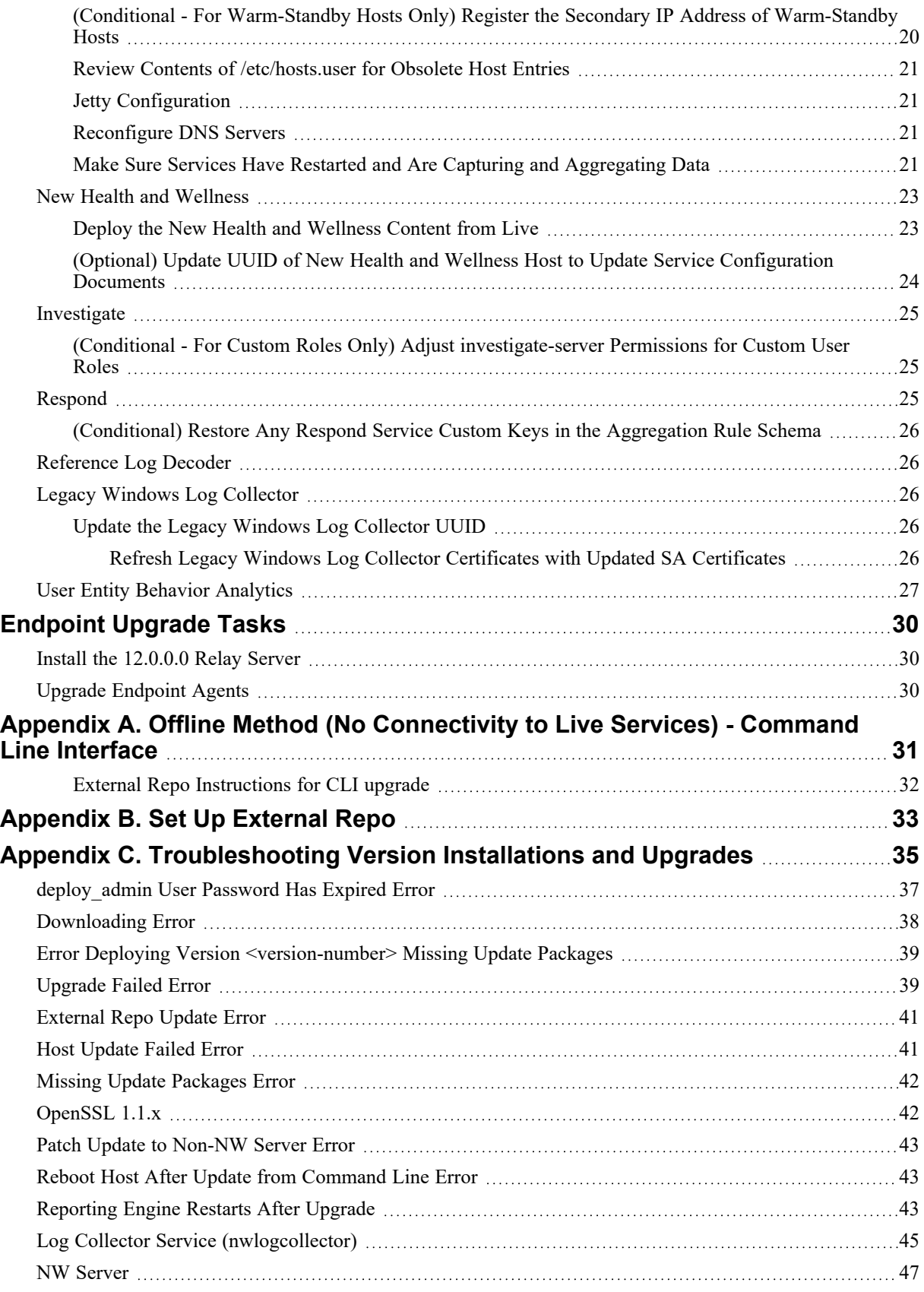

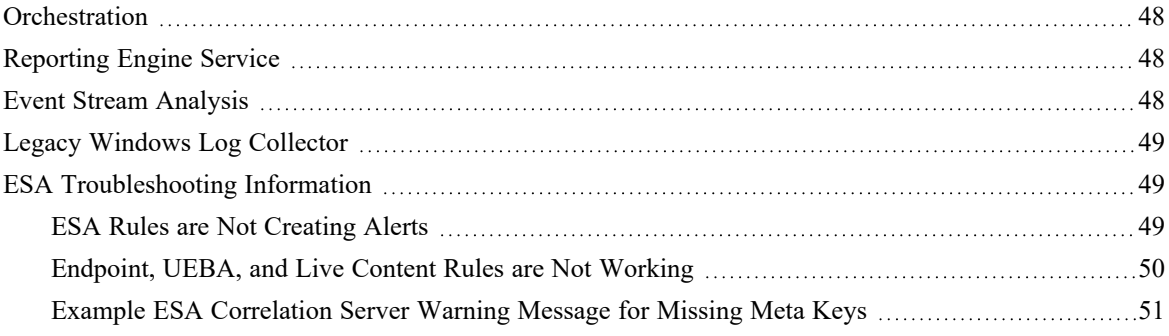

# <span id="page-5-0"></span>**Upgrade Overview**

NetWitness 12.0.0.0 provides enhancements and fixes for all products in NetWitness Platform. The instructions in this guide apply to both physical and virtual hosts (including AWS, Azure Public Cloud, and Google Cloud Platform) unless stated to the contrary.

In 12.0.0.0, NetWitness has several new features in the user interface.

<span id="page-5-1"></span>**Note:** In 11.5 and above versions, Administrative tasks are consolidated as icons in the upper right corner to keep administration, configuration, notifications, jobs, and user preferences together.

### **Upgrade Paths**

The following upgrade paths are supported for NetWitness 12.0.0.0:

- NetWitness  $11.6.0.0$  to  $12.0.0.0$
- NetWitness  $11.6.0.1$  to  $12.0.0.0$
- NetWitness  $11.6.1.0$  to  $12.0.0.0$
- NetWitness  $11.6.1.1$  to  $12.0.0.0$
- NetWitness  $11.6.1.2$  to  $12.0.0.0$
- NetWitness  $11.6.1.3$  to  $12.0.0.0$
- NetWitness  $11.6.1.4$  to  $12.0.0.0$
- NetWitness  $11.7.0.0$  to  $12.0.0.0$
- NetWitness  $11.7.0.1$  to  $12.0.0.0$
- NetWitness  $11.7.0.2$  to  $12.0.0.0$
- NetWitness  $11.7.1.0$  to  $12.0.0.0$
- NetWitness  $11.7.1.1$  to  $12.0.0.0$

This guide applies to both physical and virtual hosts (including AWS and Azure Public Cloud).

```
Note: If you have installed pre-upgrade checks hot fix in any version (11.6.x.x or 11.7.x.x), you must
uninstall the hot fix before you upgrade to 12.0.0.0 using the below command:
- rpm -qa | grep prechecks-hotfix | xargs -I{} yum remove -y {}
```
### <span id="page-5-2"></span>**Running in Mixed Mode**

Running in mixed mode occurs when some services are upgraded to the latest version and some services are on older versions. See "Running in Mixed Mode" in the *NetWitness Platform Hosts and Services Getting Started Guide* for further information.

<span id="page-6-0"></span>**Note:** If you are running Endpoint Log Hybrid in mixed mode, make sure Endpoint Broker is on the same version as one of the Endpoint Servers.

#### **Upgrade Considerations for ESA Hosts**

Mixed mode is not supported for ESA hosts in NetWitness version 11.5 and later.

<span id="page-6-1"></span>**IMPORTANT:** The NetWitness server, ESA primary host, and ESA secondary host must all be on the same NetWitness Platform version.

### **Upgrade Considerations for STIX Custom Feeds**

The custom feeds created before version 12.0.0.0 are processed automatically. On upgrade, the data sources created for ADHOC, REST and TAXII server and the feeds are pulled automatically. See "Create a STIX Custom Feed" in the *NetWitness Platform Live Service Management Guide* and "Configure STIX as a Data Source" in the *NetWitness Platform Context Hub Configuration Guide* for further information.

# <span id="page-6-2"></span>**Upgrade or install Legacy Windows Log Collection**

Refer to the Legacy Windows Log Collection Guide for [NetWitness](https://community.netwitness.com/t5/netwitness-platform-online/windows-legacy-collection/ta-p/669110)*.*

<span id="page-6-3"></span>**Note:** After you update or install Legacy Windows Log Collection, reboot the system to ensure that Log Collection functions correctly.

### **Feedback on Product Documentation**

You can send an email to [nwdocsfeedback@netwitness.com](mailto:nwdocsfeedback@rsa.com) to provide feedback on NetWitness documentation.

# <span id="page-7-1"></span><span id="page-7-0"></span>**Getting Help with NetWitness Platform**

### **Self-Help Resources**

There are several options that provide you with help as you need it for installing and using NetWitness:

- See the documentation for all aspects of NetWitness here: <https://community.netwitness.com/t5/netwitness-platform/ct-p/netwitness-documentation>
- <sup>l</sup> Use the **Search** and **Ask it** fields in NetWitness Community to find specific information here: <https://community.netwitness.com/>
- See the NetWitness Knowledge Base: [https://community.netwitness.com/t5/netwitness-knowledge](https://community.netwitness.com/t5/netwitness-knowledge-base/tkb-p/netwitness-knowledge-base)[base/tkb-p/netwitness-knowledge-base](https://community.netwitness.com/t5/netwitness-knowledge-base/tkb-p/netwitness-knowledge-base)
- See Troubleshooting section in the Guides.
- See also [NetWitness®](https://community.netwitness.com/t5/netwitness-community-blog/bg-p/netwitness-blog) Platform Blog Posts.
- <span id="page-7-2"></span>• If you need further assistance, contact NetWitness Support.

### **Contact NetWitness Support**

If you contact NetWitness Support, you should be at your computer. Be prepared to provide the following information:

- The version number of the NetWitness Platform product or application you are using.
- The type of hardware you are using.

Use the following contact information if you have any questions or need assistance.

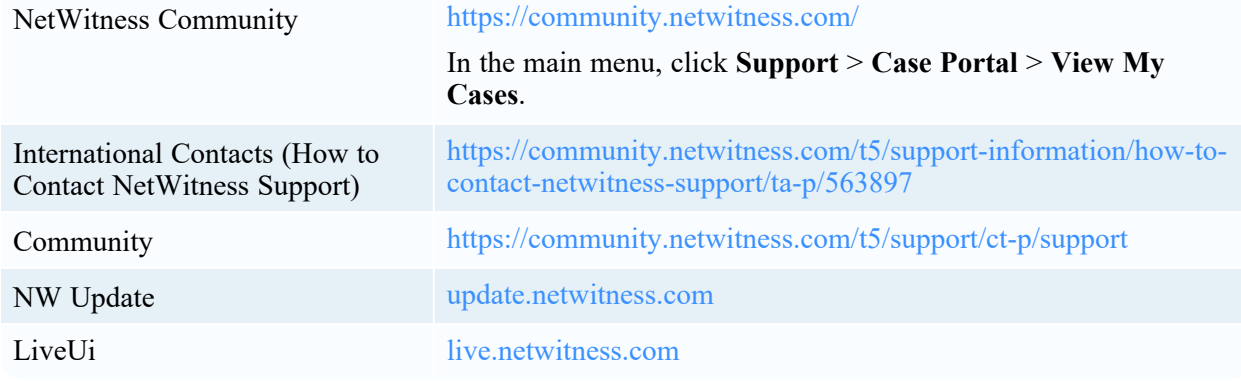

# <span id="page-8-0"></span>**Pre Upgrade Checks**

You must run the pre-upgrade checks before you upgrade to NetWitness 12.0.0.0 to identify any issues that may result in upgrade failure.

To run the pre-upgrade checks, perform the following:

- 1. Log in to Admin console.
- 2. Run the following command: nw-precheck-tool upgrade-checklist

The pre-upgrade checks verifies the following:

- <sup>l</sup> **Security Client File Check** Ensures security-client-amqp.yml file is not present.
- <sup>l</sup> **Node-0 NW Service-id Status** Ensures all the service-id is intact with all the different services in Node 0.
- <sup>l</sup> **Broker Service Trustpeer Symlink** Ensures Broker symlink file (/etc/netwitness/ng/broker/trustpeers/) is not broken.
- <sup>l</sup> **Node-0 NW Services Status** Checks the status of all the services in Node 0.
- <sup>l</sup> **Yum External Repo Check** Ensures external repos are not available and not enabled.
- <sup>l</sup> **Node-0 RPM DB Index Check** Checks if the RPM DB is corrupted or not.
- **Salt Master Communication** Verifies the salt communication from Node 0 to all the Nodes.
- <sup>l</sup> **Node-0 Certificates Check** Checks if any certificates are missing, expired, or invalid issuer type.
- **Mongo Authentication** Validates the deploy admin credentials fetched from security-cli-client using Mongo client.
- **Rabbitmq Authentication** Validates the deploy admin credentials fetched from security-cli-client using RabbitMQ.
- <sup>l</sup> **(Component Hosts) Node X NW Service Status** Verifies the status of services (Active or In Active) on all the Node X.
- <sup>l</sup> **(Component Hosts) Node X Certificates Check** Checks the certificate expiry, missing, corrupted, and issuer mismatch in all categories of Node X.
- **Nodes CPU-Memory Info** Provides CPU and Memory details of all the nodes along with the real-time available memory.
- <sup>l</sup> **(Admin Server) Node 0 File System Utilization** Verifies the disk partition utilization of /var/netwitness/mongo, /var/netwitness, and root on Node 0.
- <sup>l</sup> **(Component Hosts) Node X File System Utilization** Verifies the disk partition utilization of /var/netwitness/mongo, /var/netwitness, and root for ESA Primary and Endpoint Log Hybrid services on Node X.
- Mongo File (ESAPrimary) Checks the ESA Primary node in the system or stack and verifies the permission mode of Mongo file.
- **Orchestration Server Normal Mode** Checks if the orchestration service is running in normal or safe mode.
- <sup>l</sup> **(Admin Server) Node 0 Init status** Checks if there are any issues that might fail init process.
- <sup>l</sup> **(Admin Server) Node 0 closed ports** Checks if the service ports required for NetWitness services are open and listening on Node 0.
- <sup>l</sup> **(Component Hosts) Node X closed ports** Checks if the service ports required for NetWitness services are open and listening on Node X.
- <sup>l</sup> **Fips Mode Check** Checks to ensure that the Fips mode is disabled (set to false) before and after upgrade.
- <sup>l</sup> **Node-X RPM DB Index Check** Checks for the status of RPM DB on Node-X to make sure it is not corrupted.
- <sup>l</sup> **Node-Z Yum Proxy Check** Checks for the existence of yum.conf file and availability of proxy within the file on Node -Z.
- <sup>l</sup> **Node-X Yum Proxy Check** Checks for the existence of yum.conf file and availability of proxy within the file on Node -X.
- **Host Info Check Probe** Checks if the required fields of information of all the hosts in the system (Host IP, Hostname, Installed Services, and Raw Version) are available.
- <sup>l</sup> **Node-Z Cipher Check Probe** Checks if the required ciphers are available in the location /etc/rabbitmq/rabbitmq.config on Node-0.
- <sup>l</sup> **Node-X Cipher Check Probe** Checks if the required ciphers are available in the location /etc/rabbitmq/rabbitmq.config on all Node-X.

**Note:** We recommend you to disable FIPS before upgrading and re-enable after a successful upgrade, to avoid appliance boot issues. To disable, run the following commands:

```
manage-stig-controls --disable-control-groups 3 --host-all
grub2-mkconfig -o /boot/grub2/grub.cfg
```
# <span id="page-10-0"></span>**Upgrade Preparation Tasks**

Complete the following tasks to prepare for the upgrade to NetWitness 12.0.0.0

```
Warning: The Dell S4 and S4s appliances reached the End of Life (EOL) in June 2021. We
recommend that you discontinue installation or upgrade activities on these and upgrade to new
hardware.
```
### <span id="page-10-1"></span>**Task 1. (Optional) Remove Legacy Package Repositories**

Perform this task to free up space by removing unused repositories from previous releases from your system.

- 1. Determine the version of the oldest NetWitness Platform host in your environment by reviewing the host list in the Admin user interface, or by running the following command on the NW Server: upgrade-cli-client --list
- 2. You can safely remove all legacy package repository folders located at /var/netwitness/common/repo/<version> on the NW Server for all versions prior the baseline major release version of the oldest active host in the environment.
	- If the oldest host version is 11.7.x.x, you can safely remove 11.0.x.x, 11.1.x.x, 11.2.x.x, 11.3.x.x, 11.4.x.x, 11.5.x.x, and 11.6.x.x repository folders. However, do not remove repository versions greater than or equal to 11.7.0.0.
	- If the oldest host version is  $11.3.x.x$ , you can safely remove  $11.0.x.x$ ,  $11.1.x.x$ , and  $11.2.x.x$ repository folders. However, do not remove repository versions greater than or equal to 11.3.0.0.

### <span id="page-10-2"></span>**Task 2. Backup and Remove the Rotated RabbitMQ Logs**

Before upgrading to 12.0.0.0, you must remove the old RabbitMQ logs and free up the space in /var/log mount disk. Follow the below procedure to free up the space in /var/log mount disk.

1. Backup the rotated RabbitMQ logs into var/netwitness directory. Do the following.

```
mkdir /var/netwitness/rabbitmq_logsbkp
```
scp -r /var/log/rabbitmq/ /var/netwitness/rabbitmq logsbkp

2. Remove the rotated RabbitMQ logs from /var/log/rabbitmq pre-upgrade. Do the following.

```
cd /var/log/rabbitmq
```

```
rm -f rabbit\@<sa-uuid>.log.*
```

```
rm -f rabbit\@<sa-uuid>_upgrade.log.*
```

```
rm -f *.gz
```
rm -f rabbit@<sa-uuid>.log-\*

#### **Note:**

- This procedure must be performed only once before upgrading to 12.0.0.0 Post-upgrade, the RabbitMQ service automatically handles the log rotation.

- The command rm -f rabbit\@<sa-uuid>.log.\* is used to clean up the old uncompressed logs such as log.1, log.2, and log.3.

- The command rm -f rabbit\@<sa-uuid>\_upgrade.log.\* is used to clean up the old uncompressed upgrade logs.

- The command  $rm -f \star gz$  is used to clean up the old compressed logs.

<span id="page-11-0"></span>- The command rm -f rabbit@<sa-uuid>.log-\* is used to clean up the old uncompressed logs rotated with logrotate.

### **Task 3. Uninstall the Security Analytics l10n language pack**

Before you upgrade from 11.6.x.x to 11.7.x.x or 12.0.0.0 version, you must uninstall the Security Analytics l10n language pack.

# <span id="page-12-0"></span>**Upgrade Options**

Upgrade the systems in your environment in the following order:

- 1. NW Server hosts
- 2. Analyst UI hosts
- 3. ESA Primary hosts
- 4. ESA Secondary hosts
- 5. The rest of your component hosts

**Note:** NW Server, Analyst UI, and ESA Primary and Secondary hosts must all be upgraded on the same day. The rest of your component hosts can be upgraded on the same day or later.

For information about all the host types in NetWitness, see the *Host and Services Getting Started Guide for NetWitness Platform*. Go to the [NetWitness](https://community.netwitness.com/t5/netwitness-platform-online/netwitness-platform-all-documents/ta-p/676246) All Versions Documents page and find NetWitness Platform guides to troubleshoot issues.

### <span id="page-12-2"></span><span id="page-12-1"></span>**Important Notes - Read This First**

#### **Synchronize Time on Component Hosts with NW Server Host**

Before upgrading your hosts, make sure that the time on each host is synchronized with the time on the NetWitness Server.

To synchronize the time, do one of the following:

- <sup>l</sup> Configure the NTP Server. For more information, see"Configure NTP Servers" in the *System Configuration Guide*.
- Perform the following steps on each host:
	- a. SSH to a component host.
	- b. Run the following commands.
		- systemctl stop ntpd ntpdate nw-node-zero systemctl start ntpd

### <span id="page-12-3"></span>**Mixed Mode Unsupported for ESA Hosts**

Mixed mode is not supported for ESA hosts in NetWitness Platform version. The NetWitness server, ESA primary host, and ESA secondary host must all be on the same NetWitness Platform version.

### <span id="page-13-0"></span>**Endpoint Hybrid Systems Not Supported**

For NetWitness Endpoint customers only, Endpoint Hybrid is not supported in 11.3.0.0 and later releases.

If you have deployed an Endpoint Hybrid host in 11.2.x.x and did not install an Endpoint Log Hybrid host in 11.3.x.x or 11.4.x.x, you must install an Endpoint Log Hybrid host in 12.0.0.0. See the *Physical Host Installation Guide for NetWitness Platform* or the *Virtual Host Installation Guide for NetWitness Platform* for instructions on how to install an 12.0.0.0 Endpoint Log Hybrid on a physical host.

#### <span id="page-13-1"></span>**Respond Server Service Not Enabled Until NW Server and Primary**

#### **ESA Host Upgraded to 12.0.0.0**

After upgrading the primary NW Server (including the Respond Server service), the Respond Server service is not automatically re-enabled until after the Primary ESA host is also upgraded to 12.0.0.0 The Respond post-upgrade tasks only apply after the Respond Server service is upgraded and is in the enabled state.

#### <span id="page-13-2"></span>**Deploy\_Admin Password Guidelines**

In NetWitness Platform version 11.6 or Later, deployment account password (only on node-zero) must contain at least one number, one upper and lower case letter, and one special characters  $(\mathcal{Q}, \mathcal{H})^{\wedge}$ ,  $(\mathcal{Q}, \mathcal{H})^{\wedge}$ along with the existing policy. The same password policy applies while updating deploy admin password using nw-manage script.

<span id="page-13-3"></span>If deploy admin password is changed on Primary NW Server, it must be changed in the Warm Standby Server if it exists

### **Additional Post Upgrade Steps for 12.0.0.0 Version with Legacy**

### **Windows Log Collector**

<span id="page-13-4"></span>For 12.0.0.0 version with Legacy Windows Log Collector, you should perform few additional post upgrade tasks. Refer to Legacy Windows Log Collection section in Post [Upgrade](#page-19-0) Tasks for these additional post upgrade tasks.

# **Upgrade Options**

You can choose one of the following upgrade methods based on your Internet connectivity. They are listed in the order recommended by NetWitness.

- Option 1: User Interface Method with [Connectivity](#page-14-0) to the Internet
- Option 2: User Interface with No [Connectivity](#page-16-0) to the Internet
- Option 3: Command Line Interface (CLI) with No [Connectivity](#page-17-0) to the Internet
- Option 4 [\(Optional\):](#page-17-1) Pre-Stage Upgrade Repo

The following rules apply when you are upgrading hosts for all of these upgrade methods:

- You must upgrade the NW Server host first.
- You can only apply a version that is compatible with the existing host version.
- <span id="page-14-0"></span>• The NW Server, ESA primary, ESA secondary, and Analyst UI hosts must all be on the same NetWitness Platform version.
- Add Warm Standby (if exists) to the list of hosts and it must be on same version as NetWitness Platform.

# **Option 1: User Interface Method with Connectivity to the Internet**

You can use this method if the NW Server host is connected to Live Services and if you are able to obtain the package.

#### **Prerequisites**

Make sure that:

- 1. The **Automatically download information about new upgrades every day** option is selected and is applied in  $\frac{1}{6}$  (Admin) > System > Updates.
- 2. Updates are available. Go to **(Admin) > Hosts > Update > Check for Updates** to check for updates. The Host view displays the **Update Available** status.
- <span id="page-14-1"></span>3. 12.0.0.0 is available in the **Update Version** column.

#### **Procedure**

**If you are upgrading from 11.6.x.x and 11.7.0.x to 12.0.0.0, follow the steps below:**

- 1. Go to  $\frac{1}{26}$  (Admin) > Hosts.
- 2. Select the NW Server (nw-server) host.
- 3. Check for the latest updates.

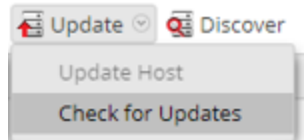

- 4. Update Available is displayed in the **Status** column if you have a version update in your Local Update Repository for the selected host.
- 5. Select **12.0.0.0** from the **Update Version** column. If you:
	- Want to view a dialog with the major features in the upgrade and information on the updates, click the information icon  $\left( \Omega \right)$  to the right of the upgrade version number.
- <sup>l</sup> Cannot find the version you want, select **Update > Check for Updates** to check the repository for any available updates. If an update is available, the message "New updates are available" is displayed and the **Status** column updates automatically to show Update Available. By default, only supported updates for the selected host are displayed.
- 6. Click **Update** > **Update Host** from the toolbar.
- 7. Click **Begin Update**.
- 8. Click **Reboot Host**.
- 9. Repeat steps 6 to 8 for other hosts.

**Note:** You can select multiple hosts to upgrade at the same time only after updating and rebooting the NW Server host. All ESA, Endpoint, and Malware Analysis hosts should be upgraded to the same version as that of the NW Server host.

**If you are upgrading from 11.7.1.0 and 11.7.1.1 to 12.0.0.0, follow the steps below:**

### 1. Go to  $\frac{36}{6}$  (Admin) > Hosts.

- 2. Select the NW Server (nw-server) host.
- 3. Check for the latest updates.

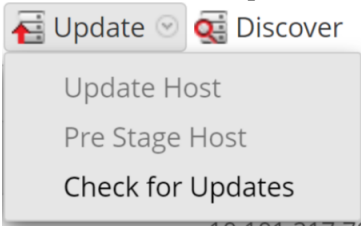

- 4. Update Available is displayed in the **Status** column if you have a version update in your Local Update Repository for the selected host.
- 5. Select **12.0.0.0** from the **Update Version** column. If you:
	- Want to view a dialog with the major features in the upgrade and information on the updates, click the information icon  $\left( \frac{1}{2} \right)$  to the right of the upgrade version number.
	- <sup>l</sup> Cannot find the version you want, select **Update > Check for Updates** to check the repository for any available updates. If an update is available, the message "New updates are available" is displayed and the **Status** column updates automatically to show Update Available. By default, only supported updates for the selected host are displayed.
- 6. Click **Update** > **Update Host** from the toolbar.
- 7. Click **Begin Update**.
- 8. Click **Reboot Host**.
- 9. Repeat steps 6 to 8 for other hosts.

**Note:** You can select multiple hosts to upgrade at the same time only after updating and rebooting the NW Server host. All ESA, Endpoint, and Malware Analysis hosts should be upgraded to the same version as that of the NW Server host.

## <span id="page-16-1"></span><span id="page-16-0"></span>**Option 2: User Interface with No Connectivity to the Internet**

### **Task 1. Populate Staging Folder (/var/lib/netwitness/common/update-stage/) with Version Upgrade Files**

- 1. Download the upgrade package netwitness-12.0.0.0.zip from NetWitness Community [\(https://community.netwitness.com/](https://community.netwitness.com/)) > **Downloads** > **NetWitness Platform** > **Version 12.0** to a local directory:
- 2. SSH to the NW Server host.
- 3. Copy netwitness-12.0.0.0.zip from the local directory to the /var/lib/netwitness/common/update-stage/ staging folder. For example:

sudo cp /tmp/netwitness-12.0.0.0.zip /var/lib/netwitness/common/update-stage/

If you are logged as a root user you can ignore sudo in the command, for example,

cp /tmp/netwitness-12.0.0.0.zip /var/lib/netwitness/common/update-stage/

<span id="page-16-2"></span>**Note:** NetWitness Platform unzips the file automatically.

#### **Task 2. Apply Upgrades from the Staging Area to Each Host**

**Caution:** You must upgrade the NW Server host before upgrading any non-NW Server host.

- 1. Log in to NetWitness.
- 2. Go to  $\frac{1}{100}$  (Admin) > **Hosts**.

**Note:** If you are already on the **(Admin) > Hosts** page and the **Check for Updates** option (**Update** > **Check for Updates**) is grayed out, refresh the page from the browser to check for the updates.

3. Check for updates and wait for the upgrade packages to be copied, validated, and ready to be initialized.

"Ready to initialize packages" is displayed if:

- NetWitness Platform can access the upgrade package.
- The package is complete and has no errors.

Refer to [Troubleshooting](https://community.netwitness.com/t5/netwitness-platform-online/appendix-c-troubleshooting-version-installations-and-upgrades/ta-p/669108) Version Installations and Updates for instructions on how to troubleshoot errors (for example, "Error deploying version <version-number>" and "Missing the following update package(s)," are displayed in the **Initiate Update Package for RSA NetWitness Platform** dialog.)

4. Click **Initialize Update**.

It takes some time to initialize the packages because the files are large and need to be unzipped. The time varies depending on how the host is configured.

After the initialization is successful, the **Status** column displays Update Available and you complete the rest of the steps in this procedure to finish the upgrade of the host.

5. Click **Update** > **Update Hosts** from the toolbar.

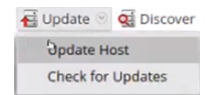

- <span id="page-17-0"></span>6. Click **Begin Update** from the Update Available dialog. After the host is upgraded, it prompts you to reboot the host.
- 7. Click **Reboot Host** from the toolbar.

### **Option 3: Command Line Interface (CLI) with No Connectivity**

#### **to the Internet**

<span id="page-17-1"></span>Follow the instructions in Appendix A. Offline Method (No [Connectivity](#page-30-0) to Live Services) - Command Line [Interface](#page-30-0) .

### **Option 4 (Optional): Pre-Stage Upgrade Repo**

You can pre-stage the upgrade repository by downloading the required packages (.zip) without affecting the system. This minimizes the upgrade downtime and ensures the upgrade is completed within the planned time.

#### **Procedure**

- 1. Go to  $\frac{1}{\sqrt{6}}$  (Admin) > **Hosts**.
- 2. Click **Update > Check for Updates** from the toolbar.

All possible update versions will be displayed in the Versions drop-down list.

3. Click **Update** > **Pre Stage Host** and select the version in the update version column.

A confirmation message for downloading the files is displayed.

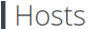

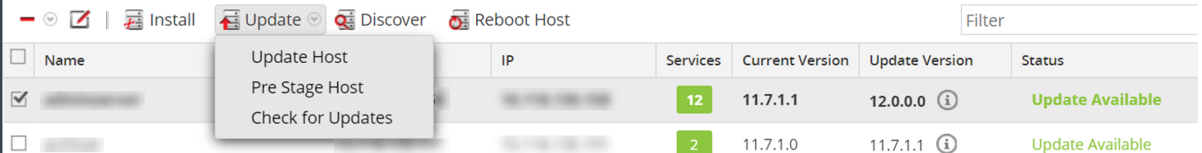

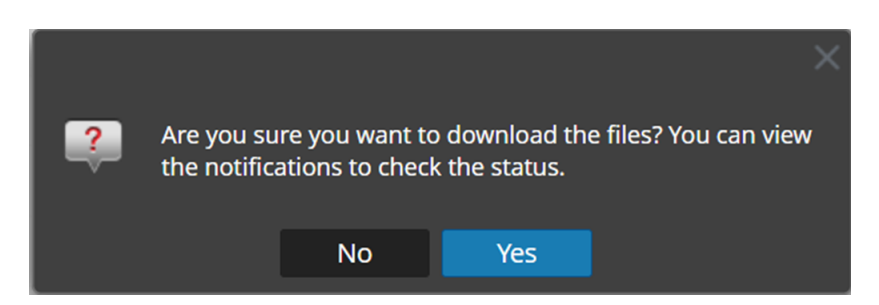

- 4. Click **Yes** to download the upgrade packages to the repo.
- 5. Verify the status of the download in the notifications tray as shown below.

The **Pre Stage Host** and **Upgrade Host** will be disabled until pre stage is completed.

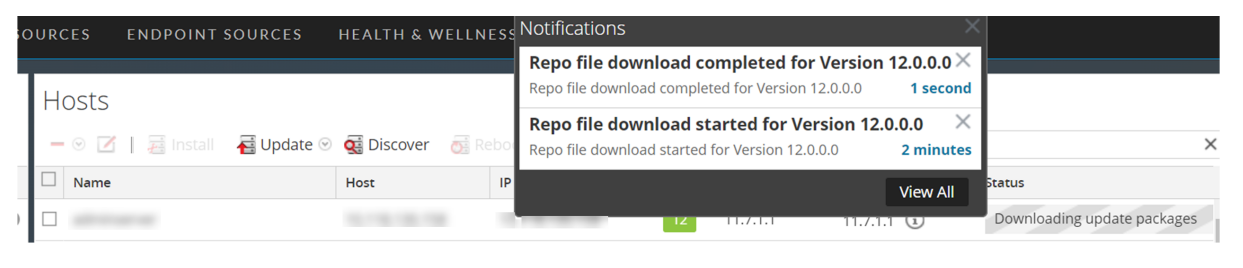

**Note:** The current version and the update version in the UI will be the same during the pre stage as it is not the actual update. This is because only the repo files are downloaded and no actual upgrade is done. The version will change only after upgrade.

6. If the download is successful, **Check for Updates** again to start the initialization.

#### 7. Click **Initialize Update**.

The initialization of the package will take some time as the files are large and will need to be unzipped.

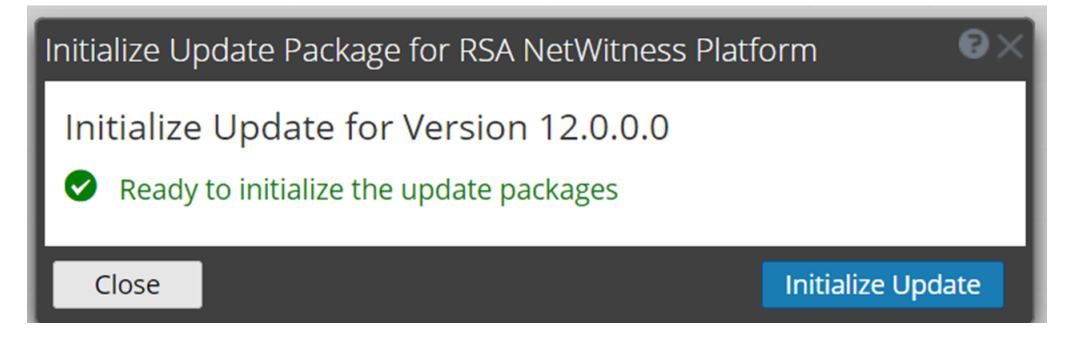

**IMPORTANT:** Pre Stage Repo preparation steps from 1 to 4 can be performed at any time. However, from steps 5 to 8 the upgrade process begins and you must NOT reboot the host or restart the jetty server during this time as it will corrupt the .ZIP files.

- 8. Check the status of initialization in the notifications tray.
- 9. After the initialization is completed successfully, click **Update** > **Update Host**.

After the host is updated, you will be prompted to reboot the host.

10. Set up the host and reboot the host.

# <span id="page-19-0"></span>**Post Upgrade Tasks**

After you upgrade to 12.0.0.0, NetWitness has several new features in the user interface. Complete the tasks that apply to the hosts in your environment.

- [General](#page-19-1)
- Event Stream [Analysis](#page-21-0) (ESA)
- New Health and [Wellness](#page-22-0)
- [Investigate](#page-24-0)
- [Respond](#page-24-2)
- [Reference](#page-25-1) Log Decoder
- Legacy [Windows](#page-25-2) Log Collector
- <span id="page-19-1"></span>• User Entity Behavior [Analytics](#page-26-0)

### <span id="page-19-2"></span>**General**

#### **(Conditional) Configure NAT-Based IP Addresses**

If you have a host, such as a VLC, that requires a NAT-based IP address in order to connect to the NW Server host, you must update the host configuration with the following steps.

- 1. Log in to the host that requires the use of NAT IP addresses, using the console or SSH.
- 2. Run the following command: nw-manage --enable-nat-usage
- 3. To set the NAT address for the NW Server:
	- a. Log into the NW Server using the console or SSH.
	- b. Run the following command:

```
nw-manage -update-host --host-id <UUID of NW Server> --ipv4-public <NAT
IP of NW Server>
```
**Note:** You can find the UUID and view the current NAT IP address of the host by running nwmanage --list-hosts.

## <span id="page-19-3"></span>**(Conditional - For Warm-Standby Hosts Only) Register the Secondary IP Address of Warm-Standby Hosts**

The Warm-Standby server must be upgraded to 12.0.0.0 before completing the following steps.

- 1. Log in to the NW Server using the console or SSH.
- 2. Run the following command: nw-manage --add-nws-secondary-ip --ipv4 <ip address of Warm/Standby Server>

**Note:** If the Warm-Standby server requires a NAT-based IP address (IPv4-public) for any host to access it during failover, the NAT IP address must also be registered by running the following command: nw-manage --add-nws-secondary-ip --ipv4 <NAT-based IP address of Warm Standby Server>

<span id="page-20-0"></span>3. Verify the correct Warm Standby host IP address value by running the following command: nw-manage --get-nws-secondary-ip

#### **Review Contents of /etc/hosts.user for Obsolete Host Entries**

After upgrading the NW Server host or a component host, review the contents of the /etc/hosts.user file for any obsolete host entries. The /etc/hosts.user file contains system and user-generated entries that are not managed by NetWitness Platform. However, entries from /etc/hosts.user are merged with NetWitness Platform-generated host mappings to create and update /etc/hosts. To avoid conflicts with NetWitness Platform-generated mappings, and to avoid generating connectivity errors resulting from an IP address change, NetWitness recommends that you remove any entries in /etc/hosts.user that include a non-loopback IP address of a NetWitness Platform host.

<span id="page-20-1"></span>After updating /etc/hosts.user, you must refresh the system by running the following command: nw-manage --refresh-host --host-key <ID, IP, hostname or display name of host>

### **Jetty Configuration**

<span id="page-20-2"></span>For Jetty Configuration and related information, see **Manage Custom Host Entries** topic in the *System Maintenance Guide*.

#### **Reconfigure DNS Servers**

<span id="page-20-3"></span>By default, a component host upgraded from 11.4 or earlier is configured with the same system DNS server as the NW Server. If this component host requires a different system DNS address, see "Change Host Network Configuration" in the *System Maintenance Guide* for instructions.

#### **Make Sure Services Have Restarted and Are Capturing and**

#### **Aggregating Data**

Make sure that services have restarted and are capturing data (this depends on whether or not you have auto-start enabled).

If required, restart data capture and aggregation for the following services:

- Decoder
- Log Decoder
- Broker
- Concentrator
- Archiver

#### **Start Network Capture**

- 1. In the NetWitness Platform menu, go to (Admin) > **Services**. The Services view is displayed.
- 2. Select each **Decoder** service.
- 3. Under  $\mathbf{\mathcal{L}} \odot$  (actions), select **View** > **System**.
- Start Capture 4. In the toolbar, click

#### **Start Log Capture**

- 1. In the NetWitness Platform menu, go to (Admin) > **Services**. The Services view is displayed.
- 2. Select each **Log Decoder** service.
- 3. Under  $\mathbf{\ddot{\mathbf{\LARGE}}}$  (actions), select **View** > **System**.
	- Start Capture
- 4. In the toolbar, click

#### **Start Aggregation**

- 1. In the NetWitness Platform menu, go to (Admin) > **Services**. The Services view is displayed.
- 2. For each **Concentrator**, **Broker**, and **Archiver** service:
	- a. Select the service.
	- b. Under  $\mathbf{\ddot{B}} \otimes$  (actions), select **View** > **Config.**
	- c. In the toolbar, click  $\bullet$  Start Aggregation
- <span id="page-21-0"></span>3. Event Stream Analysis (ESA)

**Note:** Mixed mode is not supported for ESA hosts in NetWitness Platform version 11.6 and later. The NetWitness server, ESA primary host, and ESA secondary host must all be on the same NetWitness Platform version.

There are no required post-upgrade tasks for ESA. For ESA troubleshooting, see ESA [Troubleshooting](#page-48-1) [Information.](#page-48-1)

If you want to add support for Endpoint, UEBA, and Live content rules, you must update the multivalued and single-valued parameter meta keys on the ESA Correlation service to include all the required meta keys. It is not necessary to make these adjustments during the upgrade; you can make the adjustments later at a convenient time. For detailed information and instructions, see "Update Your ESA Rules for the Required Multi-Value and Single-Value Meta Keys" in the *ESA Configuration Guide*

### <span id="page-22-0"></span>**New Health and Wellness**

<span id="page-22-1"></span>**Note:** New Health and Wellness in 11.5 replaces Next GEN Health and Wellness (BETA) in 11.4.x.x.

#### **Deploy the New Health and Wellness Content from Live**

After you upgrade from version 11.4.x.x to 12.0.0.0, New Health and Wellness content is not updated. To use the latest (default) content, you must deploy the content through NetWitness Live Services.

**Note:** NetWitness recommends you to take a copy of 11.4.x.x Health and Wellness content before you deploy the content from NetWitness Live Services, as it overwrites the existing content.

- 1. Log in to NetWitness Platform UI.
- 2. Click (**CONFIGURE**) > **LIVE CONTENT**.
- 3. In the **Search Criteria** panel, select the **Resource Types** as:
	- Health and Wellness Dashboards
	- Health and Wellness Monitors
- 4. Click **Search**.
- 5. In the **Matching Resources** view, select the checkbox to the left of the resources that you want to deploy.
- 6. In the **Matching Resources** toolbar, click .
- 7. In the **Deployment Wizard** > **Resources** tab, click **Next**.
- 8. In the **Services** tab, select the Metrics Server service.
- 9. Click **Next**.
- 10. Click **Deploy**.

The **Deploy** page is displayed. The Progress bar turns green when you have successfully deployed the resources to the selected services.

11. Click **Close**.

#### <span id="page-23-0"></span>**(Optional) Update UUID of New Health and Wellness Host to Update**

#### **Service Configuration Documents**

If you have configured services for New Health and Wellness from nw-shell using set-config API and upgrade NetWitness Platform version from 11.4.x.x to 12.0.0.0, you must update IP with UUID for a host on which New Health and Wellness is installed.

- 1. SSH to Admin Server.
- 2. Check the UUID of a host on which New Health and Wellness is installed using the command: orchestration-cli-client --list-hosts

This lists NetWitness Platform hosts along with the respective UUIDs. Make a note of the UUID of host on which New Health and Wellness is installed.

3. Identify the services on which set-config is invoked using the command:

```
mongo localhost/metrics-server -u deploy_admin -p <deployment_password> --
authenticationDatabase admin --eval 'db.metric config.find({ "createdBy": {
$ne: "system" }})'
```
This will list the configuration documents of the services on which set-config is invoked.

**Note:** If no service documents are listed which means no services are configured before the upgrade, so you can ignore the remaining steps.

4. In the configuration file, update the service document "host" field by replacing IP with the UUID of the host on which New Health and Wellness is installed. For example, update the host IP with UUID as below:

"host" : "e086511c-121c-4e66-95a3-e87e27b12acb"

- 5. Log in to nw-shell using the command: nw-shell
- 6. Connect to metrics-server service using the command: connect --service metrics-server
- 7. Enter the log in command: login
- 8. Enter the admin username and password.
- 9. Go to /rsa/metrics/elastic/set-config and invoke configuration files using the command: invoke --file /<absolute path of service config file>

### <span id="page-24-1"></span><span id="page-24-0"></span>**Investigate**

#### **(Conditional - For Custom Roles Only) Adjust investigate-server**

#### **Permissions for Custom User Roles**

After upgrading to Version 12.0.0.0, the built-in user roles for analysts (and others) using Investigate have the investigate-server.event.filter permission enabled, but the upgrade process does not enable the permission for custom user roles. Users who are assigned a custom user role that does not have this permission enabled cannot see the Filter Events panel, a new panel in 12.0.0.0 where they can drill into metadata.

**Note:** The built-in user roles for analysts using Investigate have three additional permissions added in Version 11.4 enabled, but the upgrade process does not enable the permissions for custom user roles. Users who are assigned a custom user role that does not have these permissions cannot see the Navigate view and Legacy Events view in the Investigate menu. The three permissions that need to be enabled for custom user roles are:

```
investigate-server.columngroup.read, investigate-server.metagroup.read, and
investigate-server.profile.read
```
To enable the permissions for a user role:

- 1. Go to  $\frac{36}{6}$  (Admin) > **Security** and click the **Roles** tab.
- 2. Select the custom user role that needs to be edited and click  $\Box$  (edit icon).
- 3. In the Edit Role dialog, ensure that these four permissions are enabled:

```
investigate-server.event.filter
investigate-server.columngroup.read
investigate-server.metagroup.read
investigate-server.profile.read
```
<span id="page-24-2"></span>4. Click **Save** to save your changes. When analysts with the custom user role log in to the NetWitness Platform, the changes are in effect.

# **Respond**

The Primary ESA server must be upgraded to 12.0.0.0 before you can complete these tasks.

**Note:** After upgrading the primary NW Server (including the Respond Server service), the Respond Server service is not automatically re-enabled until after the Primary ESA host is also upgraded to 12.0.0.0 The Respond post-upgrade tasks only apply after the Respond Server service is upgraded and is in the enabled state.

# <span id="page-25-0"></span>**(Conditional) Restore Any Respond Service Custom Keys in the**

#### **Aggregation Rule Schema**

**Note:** If you did not manually customize the incident aggregation rule schema, you can skip this task.

If you added custom keys in the var/lib/netwitness/respond-server/data/aggregation\_ rule schema.json file for use in the groupBy clause for 12.0.0.0, modify the /var/lib/netwitness/respond-server/data/aggregation rule schema.json file and add the custom keys from the automatic backup file.

<span id="page-25-1"></span>The backup file is located in /var/lib/netwitness/respond-server/data and it is in the following format: aggregation rule schema.json.bak-<time of the backup>

### **Reference Log Decoder**

<span id="page-25-2"></span>For full functionality, make sure your reference Log Decoder is at 11.6 or later. If you never set up a reference Log Decoder, there is no need to take action. For details, see the *Log Parser Customization Guide*.

# <span id="page-25-3"></span>**Legacy Windows Log Collector**

### **Update the Legacy Windows Log Collector UUID**

After upgrading to 12.0.0.0, for each Legacy Windows Log Collector configured in your environment, run the following command on the NW Server:

<span id="page-25-4"></span>wlc-cli-client --update-to-uuid --host <WLC host address>

#### **Refresh Legacy Windows Log Collector Certificates with Updated SA Certificates**

#### **Post Upgrade Steps:**

- 1. Execute the following command in SA:
	- a. wlc-cli-client --host-display-name **hostDisplayName** --service-displayname **serviceDisplayName** --host **WLChostIPAddress** --port 50101 --use-ssl false

Enter following information:

- i. **Legacy Windows Log Collector REST Username and Legacy Windows Log Collector REST Password**: Enter the admin credentials for the Legacy Windows Log Collector.
- ii. **Security Server Username and Security Server Password**: Enter admin credentials for NetWitness.
- 2. Restart the system.

## <span id="page-26-0"></span>**User Entity Behavior Analytics**

**IMPORTANT:** Before the upgrade, if you encountered and resolved the task failure issues, then after the upgrade, you must replace the authentication.json file before you run the post-upgrade tasks. The task failure issues in Airflow and their solutions are described in the 'Troubleshooting' topic of the *UEBA Configuration Guide*.

**IMPORTANT:** Every UEBA deployment when upgraded requires additional steps to complete the upgrade process. When you upgrade from 11.6.x to 11.6.x.x, you must follow UEBA instructions in the Upgrade Guide for 11.6.x.x, before you upgrade to 11.7.x.

**Note:** When you upgrade to 11.7.1.0 from 11.4.x.x, you don't need to rerun the UEBA system for the last 28 days, if you don't update the current processing schemas. When you upgrade to 11.7.1.0 from a version prior to 11.4.x, the UEBA system runs a rerun automatically.

1. (For Virtual Machines Only) Update the airflow parallelism on VM. If the UEBA system is running on VM, update the airflow parallelism to be 64 by running the following command as root from the UEBA host.

```
sed -i "s|parallelism = 256|parallelism = 64|g"
/var/netwitness/presidio/airflow/airflow.cfg
```
**Note:** Copy this command in a single line.

2. Update the UEBA configuration using the following command from the UEBA machine. source /etc/sysconfig/airflow

source \$AIRFLOW VENV/bin/activate

```
OWB_ALLOW_NON_FIPS=on python
/var/netwitness/presidio/airflow/venv/lib/python2.7/site-packages/presidio_
workflows-1.0-py2.7.egg/presidio/resources/rerun_ueba_server_config.py
```
3. (Optional) Update the UEBA processing schema, if needed.

NetWitness recommends that the UEBA start date is set to 28 days earlier than the current date. For UEBA systems that intend to process TLS data, you must make sure that the start date is set to no later than 14 days earlier than the current date.

For more information, see the "reset-presidio script" section in the *UEBA Configuration Guide*.

- 4. Run the airflow upgrade DAG.
	- Go to Airflow main page https://<UEBA-host-name>/admin
	- Enter the admin username and password.

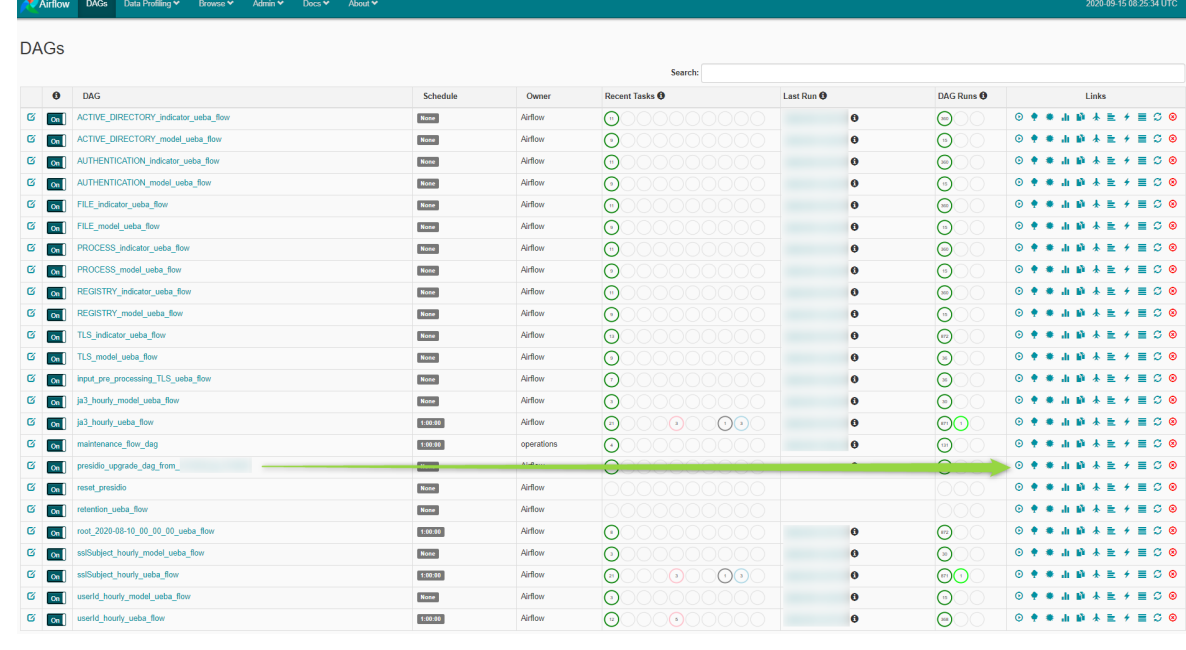

• Click the Play in presidio\_upgrade\_dag\_from\_<previous\_version> to\_11.7.1.0.

**Note:** A light green circle will appear next to the upgrade DAG row during the upgrade. If the upgrade process is completed successfully the light green circle changes to green. If the upgrade process fails, the light green circle changes to red.

- 5. Set the appropriate "Boot Jar Pools" slots:
	- **Physical Appliance**: Update the spring boot jar pool slot value be 18.
	- **Virtual Appliance**: Update the spring boot jar pool slot value to 22. To update the **Spring Boot Jar Pools** slots, go to the Airflow main page, tap the **Admin** tab at the top bar and tap **Pools**.
	- a. To access the Airflow UI, go to https://<UEBA\_host>/admin and enter the credentials. User: admin

Password: The environment deploy admin password.

b. Click on the pencil mark of the Pools to update the slot values.

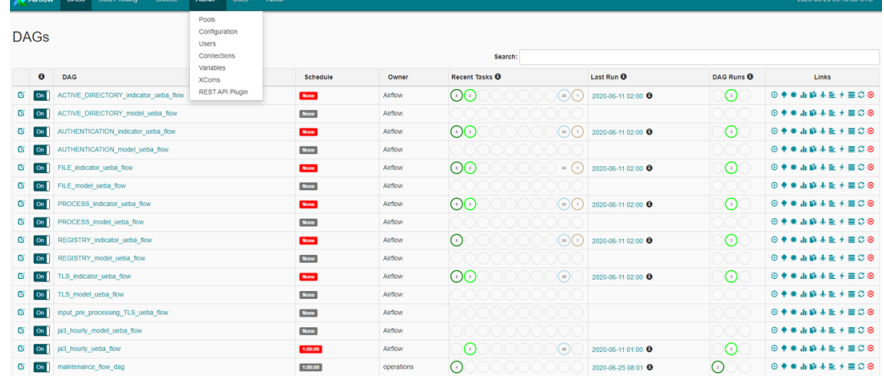

6. Edit the spring\_boot\_jar\_pool and update the slots amount to 5.

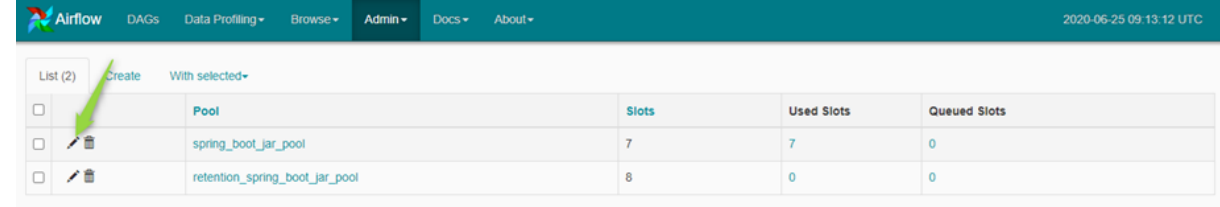

# <span id="page-29-1"></span><span id="page-29-0"></span>**Endpoint Upgrade Tasks**

### **Install the 12.0.0.0 Relay Server**

If you have configured Relay Server, perform the following:

- 1. You must upgrade the Relay Server to 12.0.0.0 by downloading the Relay Server installer from the upgraded Endpoint Server. For more information see "(Optional) Installing and Configuring Relay Server" section in the *Endpoint Configuration Guide*. Go to the [NetWitness](https://community.netwitness.com/t5/netwitness-platform-online/netwitness-platform-all-documents/ta-p/676246) All Versions Documents page and find NetWitness Platform guides to troubleshoot issues.
- 2. Restart the Endpoint Server using the command:

```
systemctl restart rsa-nw-endpoint-server
```
# **Upgrade Endpoint Agents**

See "Upgrade Agents" in the *Endpoint Agent Installation Guide for NetWitness Platform 12.0* for instructions on how to upgrade agents.

# <span id="page-30-0"></span>**Appendix A. Offline Method (No Connectivity to Live Services) - Command Line Interface**

You can use this method if the NW Server host is not connected to Live Services.

#### **Prerequisites**

Make sure that you have downloaded the netwitness-12.0.0.0.zip file from NetWitness Community (<https://community.netwitness.com/>) > **Products > NetWitness Platform** > **Downloads** > **Version 12.0** > **Full Product Downloads** to a local directory:

#### **Procedure**

You must perform the upgrade steps for NW Server hosts and for component servers.

**Note:** If you copy and paste the commands from PDF to Linux SSH terminal, the characters do not work. It is recommended to type the commands.

- 1. Stage the 12.0.0.0 files to prepare them for the upgrade.
	- Log into the NW Server as root and create the following directory:

/tmp/upgrade/12.0.0.0

and then copy the package zip files to the /root directory of the NW Server and extract the package files from /root to the appropriate directories using the following command: unzip netwitness-12.0.0.0.zip -d /tmp/upgrade/12.0.0.0

**Note:** If you copied the .zip file to the created staging directory to unzip, make sure that you delete the initial .zip file that you copied to the staging location after you extract it.

- 2. Initialize the upgrade, using the following command: upgrade-cli-client --init --version 12.0.0.0 --stage-dir /tmp/upgrade
- 3. Upgrade the NW Server host, using the following command: upgrade-cli-client --upgrade --host-key <ID / display name / (hostname/ IP  $address$   $\rightarrow$   $-version 12.0.0.0$
- 4. When the NW Server host upgrade is successful, reboot the host from NetWitness Platform user interface in the Hosts view.
- 5. Repeat steps 3 and 4 for other component hosts.

Note: You can check versions of all the hosts, using the command upgrade-cli-client --list on the NW Server host. If you want to view the help content of upgrade-cli-client, use the command upgrade-cli-client --help.

**Note:** If the following error is displayed during the upgrade process: 2017-11-02 20:13:26.580 ERROR 7994 — [ 127.0.0.1:5671] o.s.a.r.c.CachingConnectionFactory : Channel shutdown: connection error; protocol method: #method<connection.close>(reply-code=320, replytext=CONNECTION\_FORCED - broker forced connection closure with reason 'shutdown', class-id=0, method-id=0) the service pack will install correctly. No action is required. If you encounter additional errors when updating a host to a new version, contact [Customer](https://community.netwitness.com/t5/support-information/how-to-contact-netwitness-support/ta-p/563897) Support for assistance.

#### <span id="page-31-0"></span>**External Repo Instructions for CLI upgrade**

- 1. Stage the 12.0.0.0 files to prepare them for the upgrade.
- 2. Log into the NW Server as root and create the following directory:  $/\text{tmp/update}/12.0.0.0$ and then copy the package zip files to the /root directory of the NW Server and extract the package files from /root to the appropriate directories using the following command: unzip netwitness-12.0.0.0.zip -d /tmp/upgrade/12.0.0.0

**Note:** If you copied the .zip file to the created staging directory to unzip, make sure that you delete the initial .zip file that you copied to the staging location after you extract it.

- 3. Initialize the upgrade, using the following command: upgrade-cli-client --init --version 12.0.0.0 --stage-dir /tmp/upgrade
- 4. Upgrade the NW Server host using the following command: upgrade-cli-client --upgrade --host-key <ID / display name / (hostname/ IP  $address$ )  $-version 12.0.0.0$
- 5. When the NW Server host upgrade is successful, reboot the host from NetWitness UI.
- 6. Repeat steps 3 and 4 for other component hosts.

Note: You can check versions of all the hosts, using the command upgrade-cli-client --list on the NW Server host. If you want to view the help content of upgrade-cli-client, use the command upgrade-cli-client --help.

```
Note: If the following error displays during the upgrade process:
2017-11-02 20:13:26.580 ERROR 7994 — [ 127.0.0.1:5671]
o.s.a.r.c.CachingConnectionFactory : Channel shutdown: connection error;
protocol method: #method<connection.close>(reply-code=320, reply-
text=CONNECTION_FORCED - broker forced connection closure with reason
'shutdown', class-id=0, method-id=0)
the service pack will install correctly. No action is required. If you encounter additional errors when
updating a host to a new version, contact Customer Support for assistance.
```
# <span id="page-32-0"></span>**Appendix B. Set Up External Repo**

Complete the following procedure to set up an external repository (Repo).

**Note:** 1.) You need an unzip utility installed on the host to complete this procedure. 2.) You must know how to create a web server before you complete the following procedure.

- 1. (Conditional) Complete this step if you have an external repo and you want to override it.
	- Case 1: You bootstrapped the host from an external repo and you want to upgrade using a local repo on the Admin Server.
		- a. Create the /etc/netwitness/platform/repobase file. vi /etc/netwitness/platform/repobase
		- b. Edit the repobase file so that the only information in the file is the following URL. https://nw-node-zero/nwrpmrepo
		- c. Complete the instructions on how to run the upgrade using the upgrade-cli-client tool.
	- Case 2: You bootstrapped the host from local repo on the Admin server (NW Server host) and you want to use an external repo for the upgrade.
		- a. Create the /etc/netwitness/platform/repobase file. vi /etc/netwitness/platform/repobase
		- b. Edit the repobase file so that the only information in the file is the following URL. https://<webserver-ip>/<alias-for-repo>
		- c. Complete the instructions on how to run the upgrade using the upgrade-cli-client tool. The instructions are in "Appendix A. Offline Method (No Connectivity to Live Services) - Command Line Interface" in the *Upgrade Guide for NetWitness Platform*. Go to the [NetWitness](https://community.netwitness.com/t5/netwitness-platform-online/netwitness-platform-all-documents/ta-p/676246) All Versions Documents page and find NetWitness Platform guides to troubleshoot issues.
- 2. Set up the external repo.
	- a. Log in to the web server host.
	- b. Create directory to host the NW repository (netwitness-12.0.0.0.zip), for example ziprepo under web-root of the web server. For example, /var/netwitness is the web-root, run the following command string.

```
mkdir -p /var/netwitness/<your-zip-file-repo>
```
- c. Create the 12.0.0.0 directory under /var/netwitness/<your-zip-file-repo>. mkdir -p /var/netwitness/<your-zip-file-repo>/12.0.0.0
- d. Create the OS and RSA directories under /var/netwitness/<your-zip-filerepo>/12.0.0.0 mkdir -p /var/netwitness/<your-zip-file-repo>/12.0.0.0/OS mkdir -p /var/netwitness/<your-zip-file-repo>/12.0.0.0/RSA

e. Unzip the netwitness-12.0.0.0.zip file into the /var/netwitness/<your-zip-file $repo$  $>$ /12.0.0.0 directory. unzip netwitness-12.0.0.0.zip -d /var/netwitness/<your-zip-filerepo>/12.0.0.0

```
Unzipping netwitness-12.0.0.0.zip results in two zip files (OS-12.0.0.0.zip and RSA-
12.0.0.0.zip)
and some other files.
```
f. Unzip the:

```
OS-12.0.0.0.zip into the /var/netwitness/<your-zip-file-repo>/12.0.0.0/OS
directory.
unzip /var/netwitness/<your-zip-file-repo>/12.0.0.0/OS-12.0.0.0.zip -d
/var/netwitness/<your-zip-file-repo>/12.0.0.0/OS
```
The external url for the repo is http://<web server IP address>/<your-zip-filerepo>.

g. Unzip the:

```
RSA-12.0.0.0.zip into the /var/netwitness/<your-zip-file-repo>/12.0.0.0/RSA
directory.
unzip /var/netwitness/<your-zip-file-repo>/12.0.0.0/RSA-12.0.0.0.zip -d
/var/netwitness/<your-zip-file-repo>/12.0.0.0/RSA
```
- h. (Conditional For Azure) Follow these steps for Azure update.
	- i. mkdir -p /var/netwitness/<your-zip-filerepo>/12.0.0.0/OS/other
	- ii. unzip nw-azure-12.0-extras.zip -d /var/netwitness/<your-zipfile-repo>/12.0.0.0/OS/other
	- iii. cd /var/netwitness/<your-zip-file-repo>/12.0.0.0/OS
	- iv. createrepo
- i. Use the http://<web server IP address>/<your-zip-file-repo> in response to **Enter the base URL of the external update repositories** prompt from NW 12.0.0.0 Setup program (nwsetup-tui) prompt.

# <span id="page-34-0"></span>**Appendix C. Troubleshooting Version Installations**

# **and Upgrades**

This section describes the error messages displayed in the Hosts view when it encounters problems updating host versions and installing services on hosts in the Hosts view. If you cannot resolve an update or installation issue using the following troubleshooting solutions, contact [Customer](https://community.netwitness.com/t5/support-information/how-to-contact-netwitness-support/ta-p/563897) Support.

Troubleshooting instructions for the following errors that may occur during the upgrade are described in this section.

- [deploy\\_admin](#page-36-0) Password Expired Error
- [Downloading](#page-37-0) Error
- Error Deploying Version [<version-number>](#page-38-0) Missing Update Packages
- [Upgrade](#page-38-1) Failed Error
- [External](#page-40-0) Repo Update Error
- Host [Update](#page-40-1) Failed Error
- Missing Update [Packages](#page-41-0) Error
- [OpenSSL](#page-41-1) 1.1.x Error
- Patch Update to [Non-NW](#page-42-0) Server Error
- Reboot Host After Update from [Command](#page-42-1) Line Error
- [Reporting](#page-42-2) Engine Restarts After Upgrade

Troubleshooting instructions are also provided for errors for the following hosts and services that may occur during or after an upgrade.

- Log [Collector](#page-44-0) Service
- NW [Server](#page-46-0)
- [Orchestration](#page-47-0)
- [Reporting](#page-47-1) Engine
- Event Stream [Analysis](#page-47-2)
- Legacy [Windows](#page-48-0) Log Collector

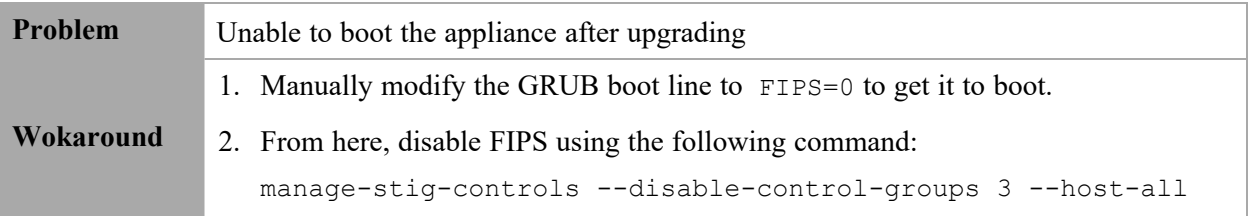

- 3. Verify the line FIPS=1 is removed from /boot/grub2/grub.cfg
	- If not, run the following command: grub2-mkconfig -o /boot/grub2/grub.cfg
- 4. Reboot.
- 5. Run the following command to enable FIPS:

```
manage-stig-controls --enable-control-groups 3 --host-all
```
6. Reboot again.

# <span id="page-36-0"></span>**deploy\_admin User Password Has Expired Error**

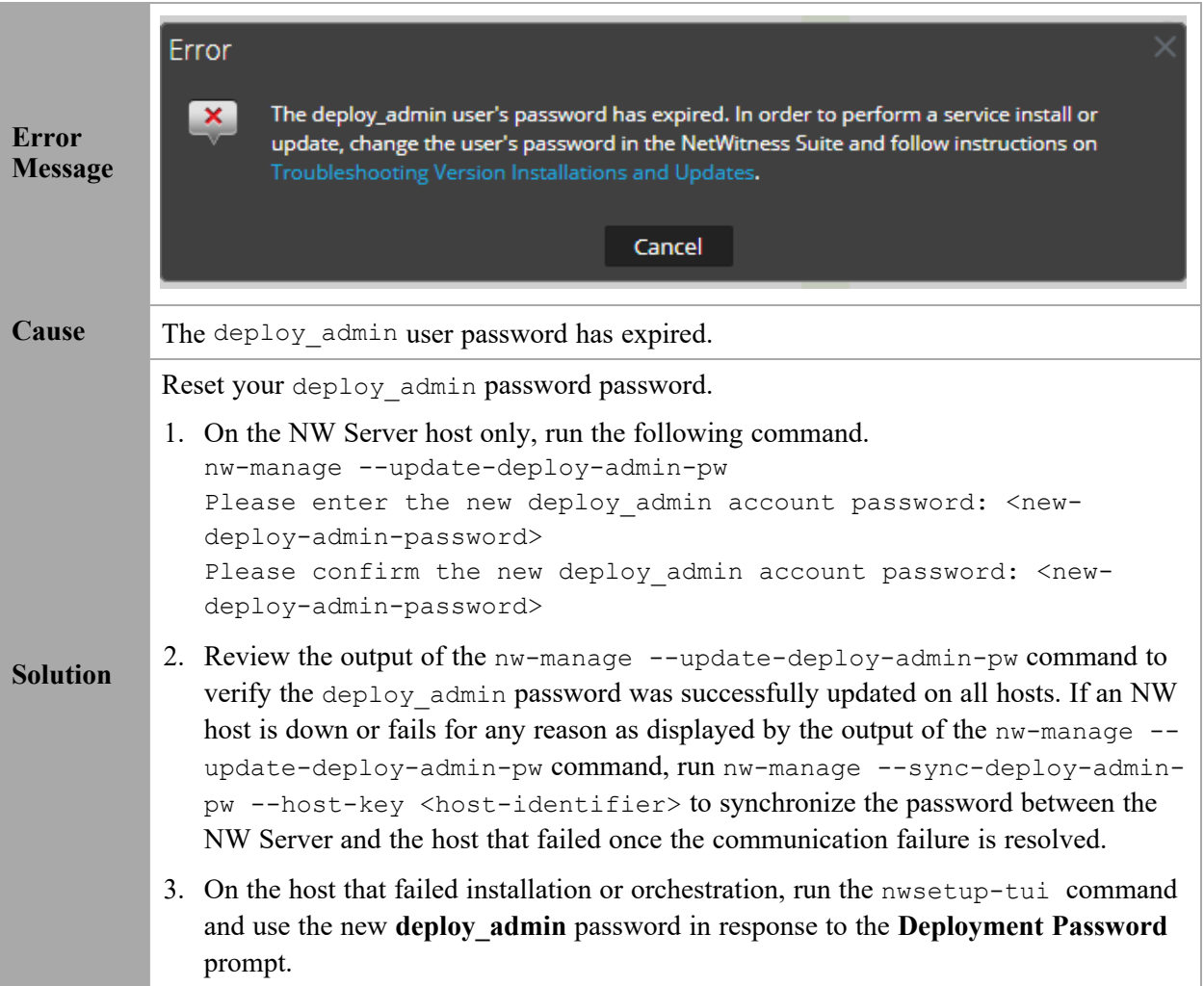

# <span id="page-37-0"></span>**Downloading Error**

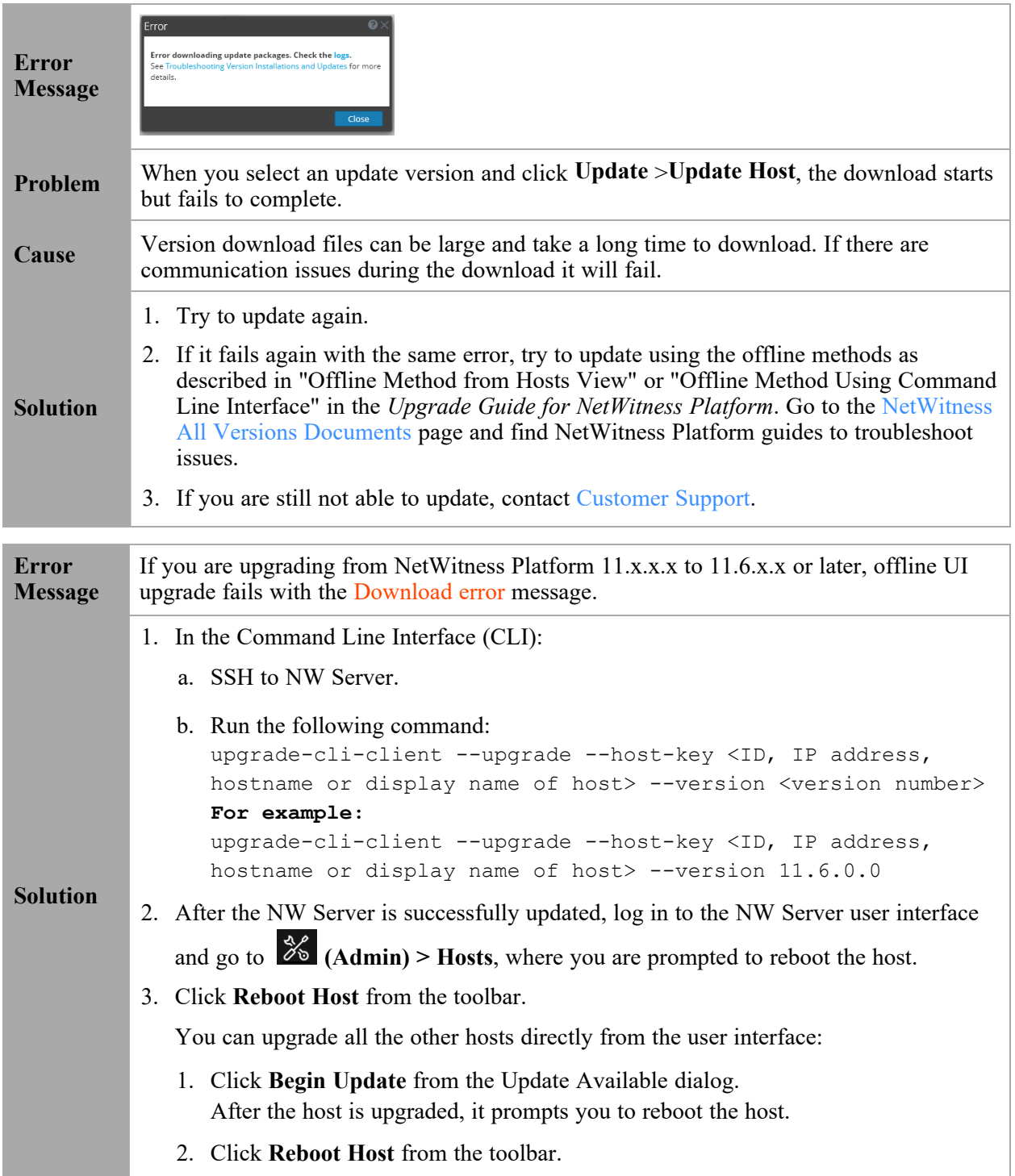

# <span id="page-38-0"></span>**Error Deploying Version <version-number> Missing Update Packages**

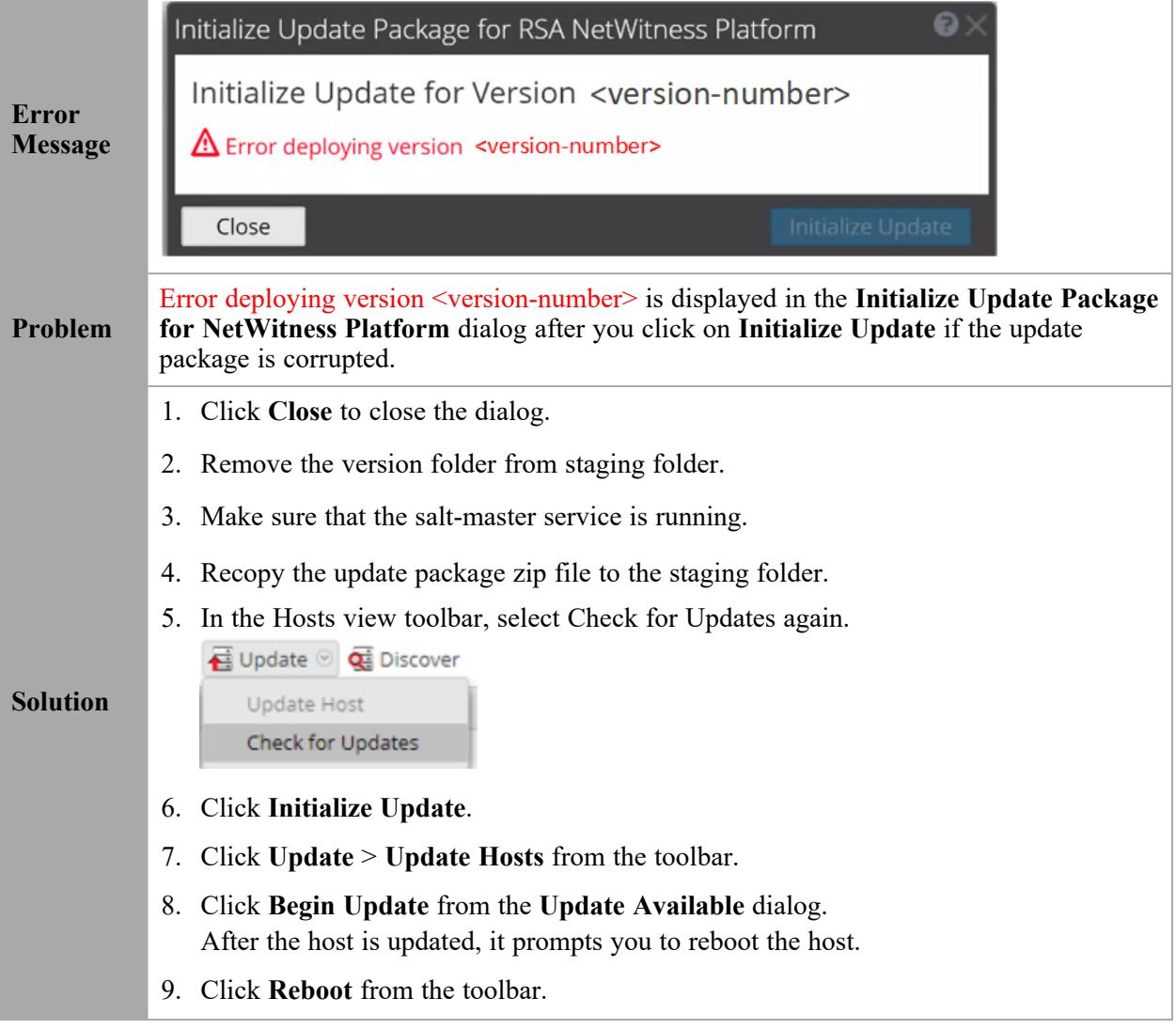

### <span id="page-38-1"></span>**Upgrade Failed Error**

While updating/installing a device to version 11.2 or above, the following error can occur and be found in /var/log/netwitness/config-management/chef-solo.log:  $[2019-04-16720:55:32+00:00] \text{ ERROR: Running exception handlers}$ **Error Message** [2019-04-16T20:55:32+00:00] ERROR: Exception handlers complete  $\mathcal{P}$ [2019-04-16T20:55:32+00:00] FATAL: Stacktrace dumped to /var/lib/netwitness/config-management/cache/chef-stacktrace.out [2019-04-16T20:55:32+00:00] FATAL: Please provide the contents of the stacktrace.out file if you file a bug report [2019-04-16T20:55:32+00:00] ERROR: ruby\_block[resolve ips] (nw-dns-client::config line 69) had an error: Resolv::ResolvError: no address for 889e5752-6ae3-4286-33f4ccbc [2019-04-16T20:55:32+00:00] FATAL: Chef::Exceptions::ChildConvergeError: Chef run process exited unsuccessfully (exit code 1)

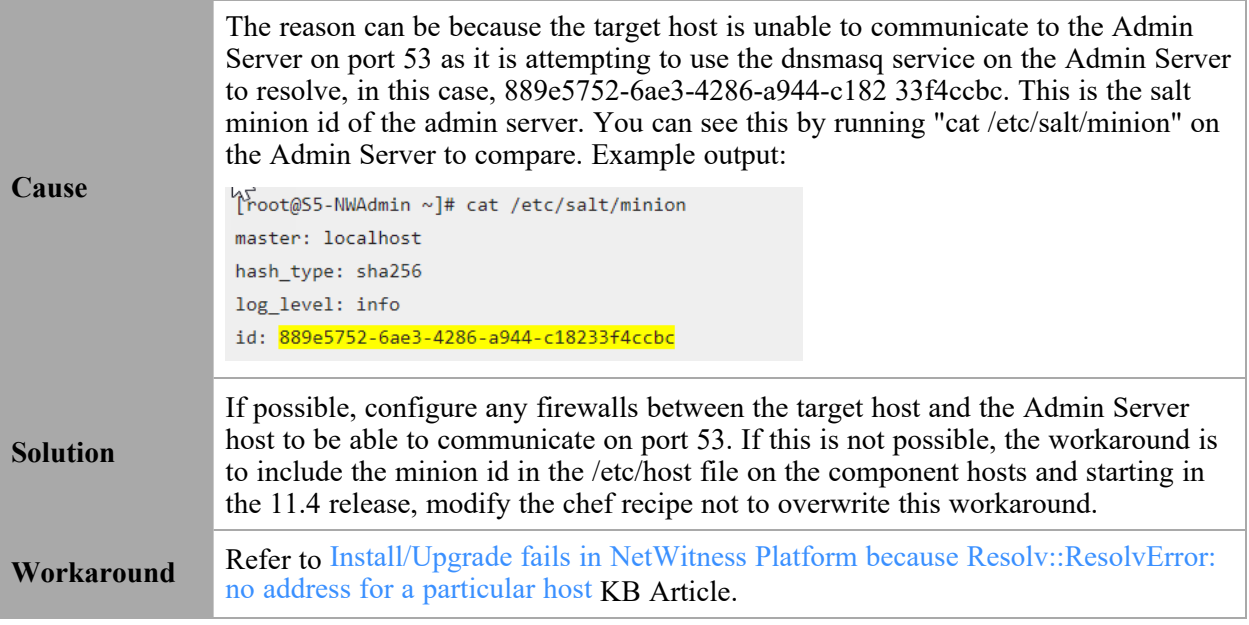

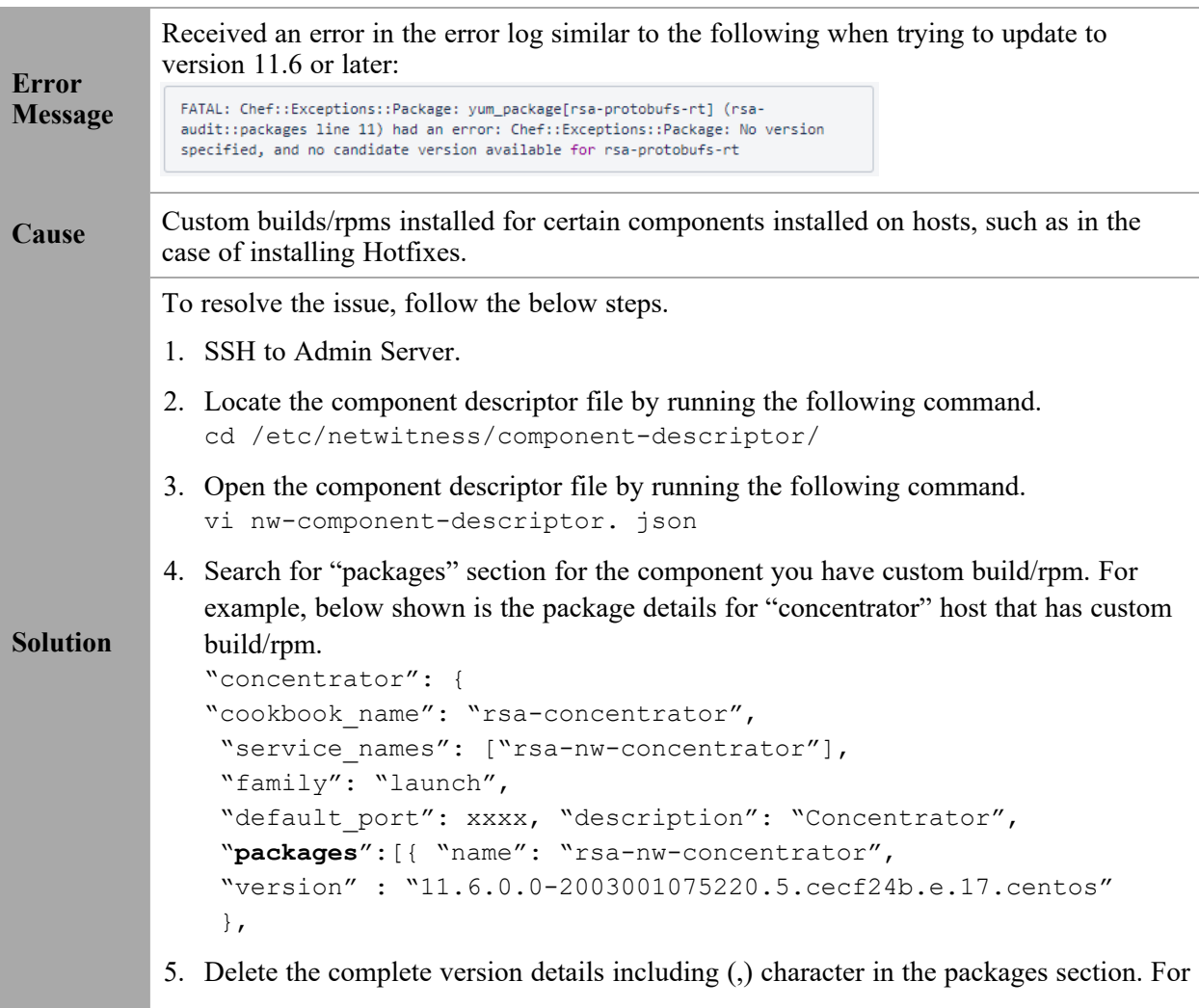

example, it should look like as shown below after you delete the version details. "packages": [{ "name": "rsa-nw-concentrator" },

**Note:** You must delete the version details for all the host that has custom builds/rpms in the component descriptor of the admin server.

6. Run the upgrade process again.

### <span id="page-40-0"></span>**External Repo Update Error**

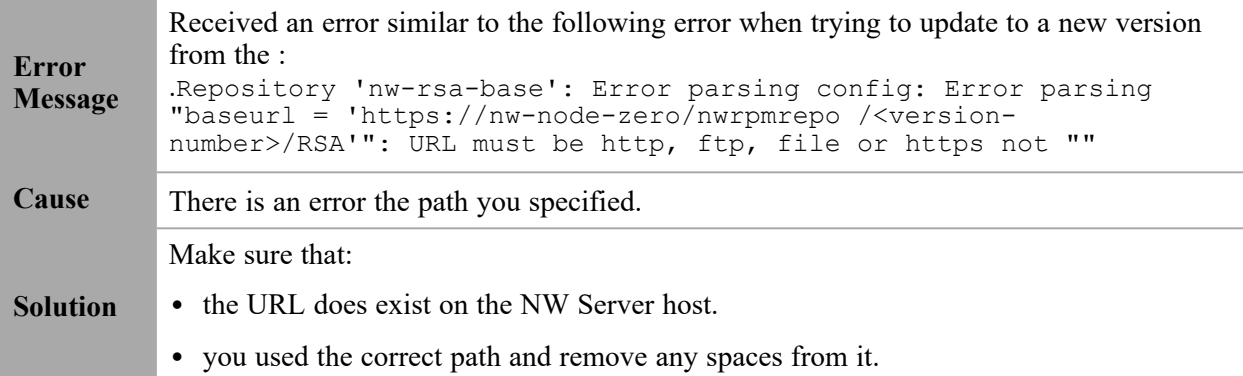

### <span id="page-40-1"></span>**Host Update Failed Error**

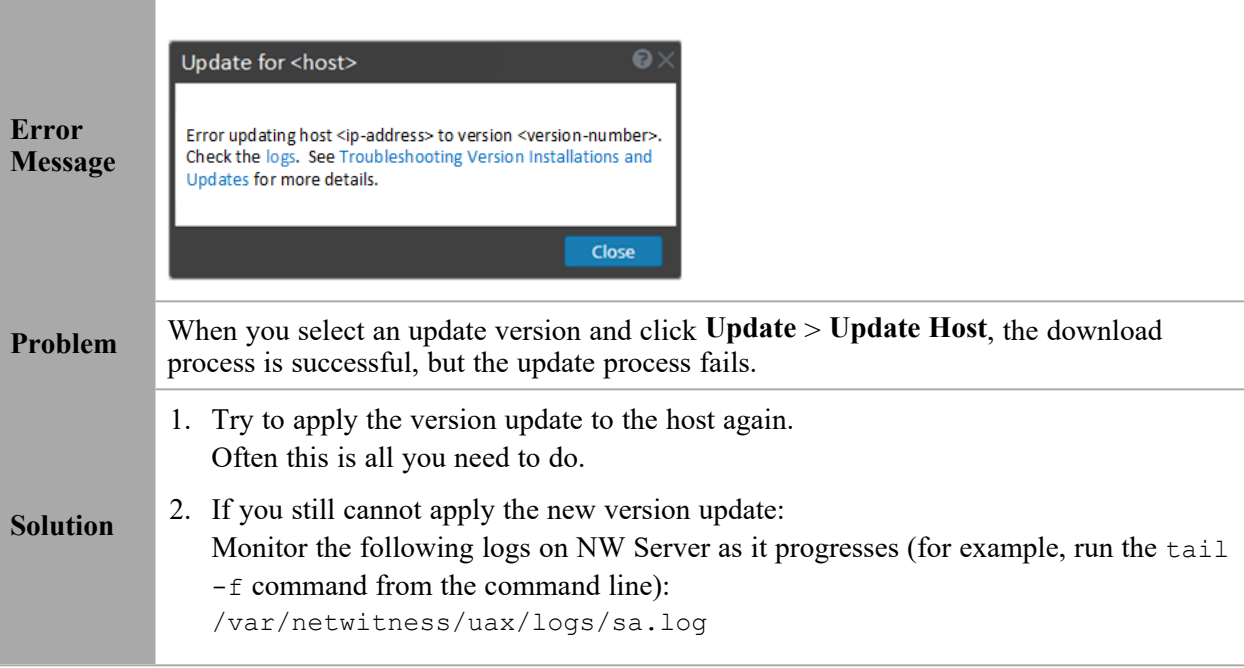

```
/var/log/netwitness/orchestration-server/orchestration-
server.log
/var/log/netwitness/deployment-upgrade/chef-solo.log
/var/log/netwitness/config-management/chef-solo.log
/var/lib/netwitness/config-management/cache/chef-stacktrace.out
The error appears in one or more of these logs.
```
3. If you still cannot apply the update, gather the logs from step 2 and contact [Customer](https://community.netwitness.com/t5/support-information/how-to-contact-netwitness-support/ta-p/563897) [Support.](https://community.netwitness.com/t5/support-information/how-to-contact-netwitness-support/ta-p/563897)

### <span id="page-41-0"></span>**Missing Update Packages Error**

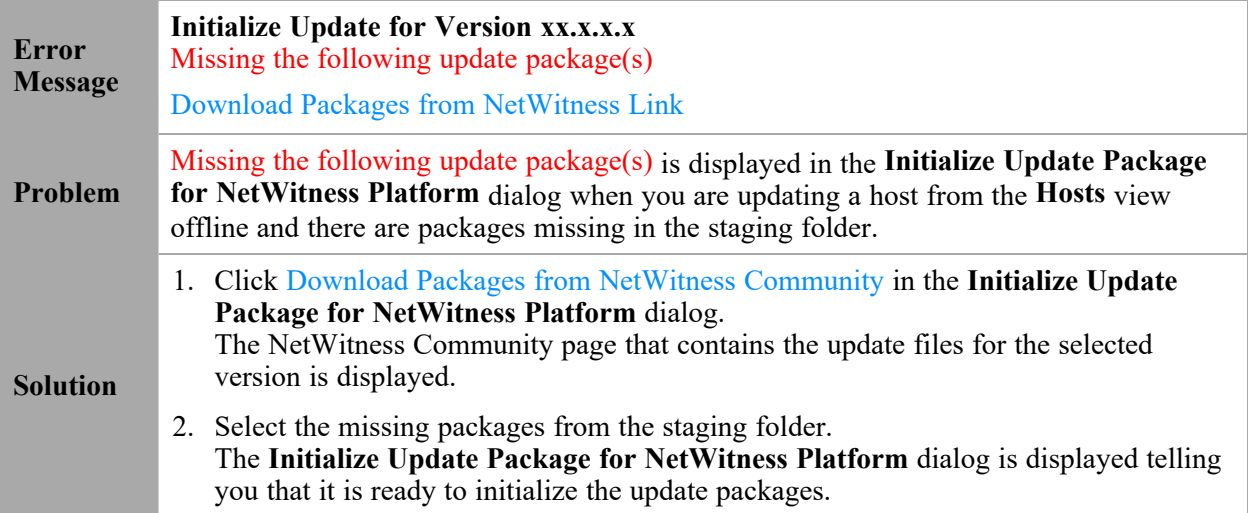

### <span id="page-41-1"></span>**OpenSSL 1.1.x**

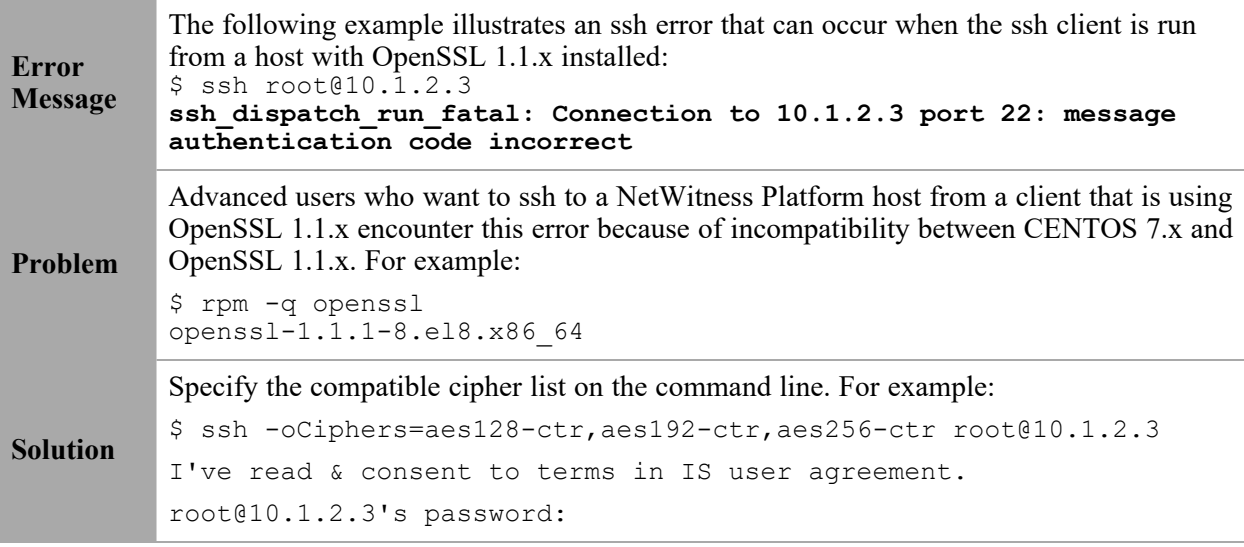

Last login: Mon Oct 21 19:03:23 2019

# <span id="page-42-0"></span>**Patch Update to Non-NW Server Error**

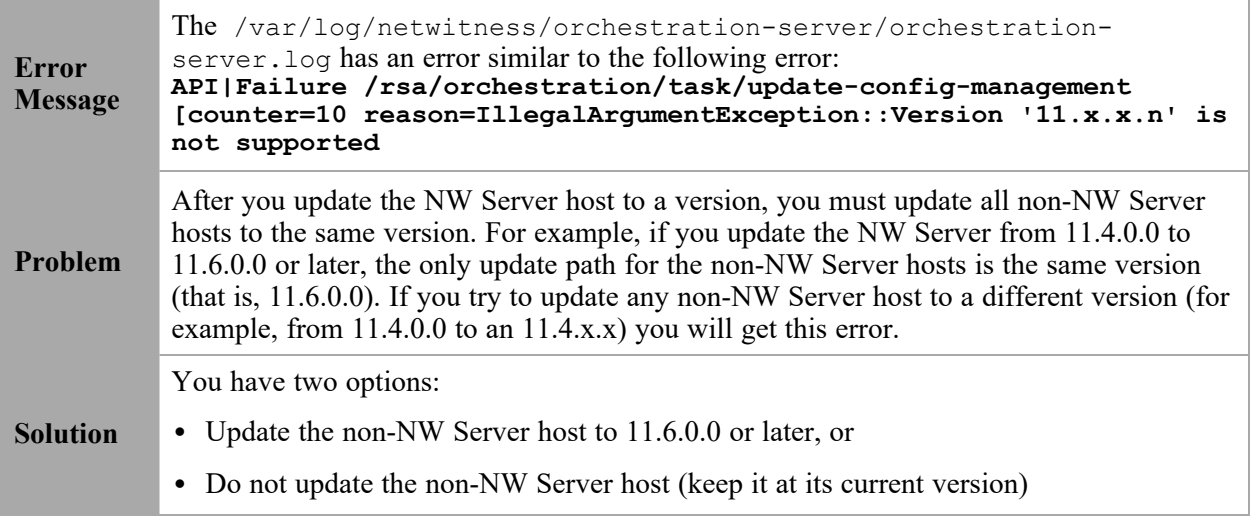

### <span id="page-42-1"></span>**Reboot Host After Update from Command Line Error**

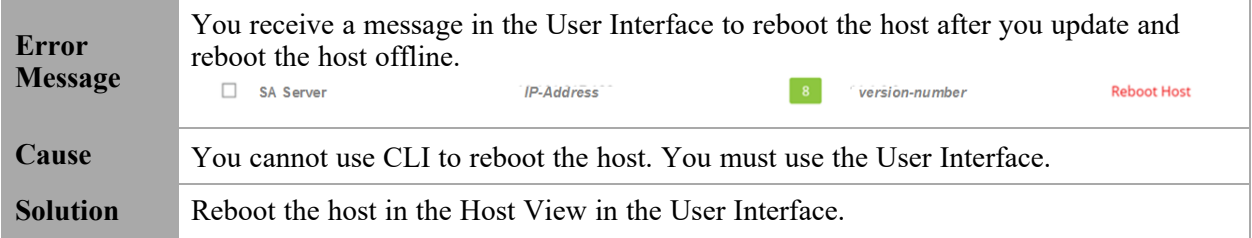

### <span id="page-42-2"></span>**Reporting Engine Restarts After Upgrade**

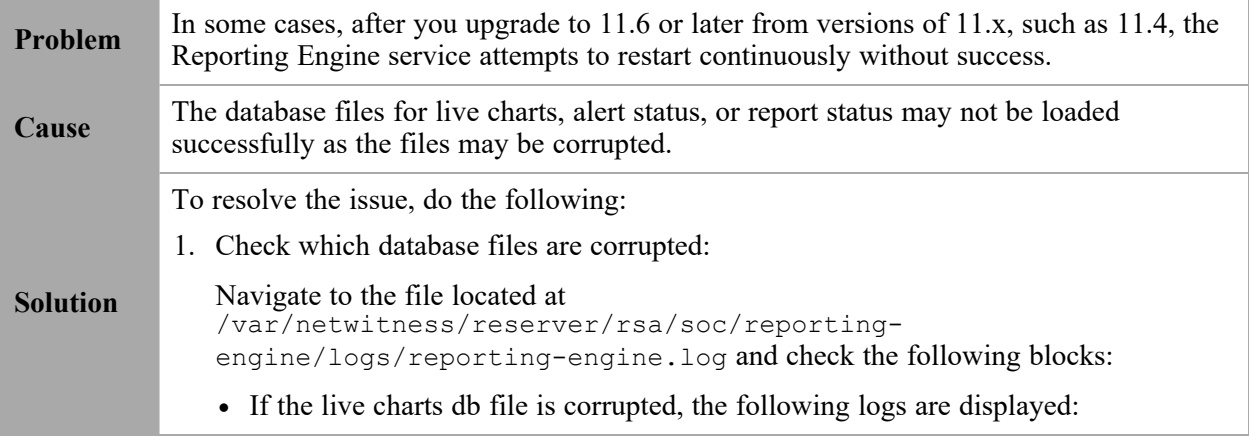

Attempt Failed!!! Clearing pending acquires. While trying to acquire a needed new resource, we failed to succeed more than the maximum number of allowed acquisition attempts (30). Last acquisition attempt exception: org.h2.jdbc.JdbcSQLException: File corrupted while reading record: null. Possible solution: use the recovery tool  $[90030 - 196]$ at org.h2.message.DbException.getJdbcSQLException(DbException.java:345) at org.h2.message.DbException.get(DbException.java:168) org.springframework.beans.factory.BeanCreationException: Error creating bean with name 'chartSummaryDAOImpl': Invocation of init method failed; nested exception is com.rsa.soc.re.exception.ReportingException: java.sql.SQLException: Connections could not be acquired from the underlying database! If the alert status db file is corrupted, the following logs are displayed: Attempt Failed!!! Clearing pending acquires. While trying to acquire a needed new resource, we failed to succeed more than the maximum number of allowed acquisition attempts (30). Last acquisition attempt exception: org.h2.jdbc.JdbcSQLException: File corrupted while reading record: null. Possible solution: use the recovery tool [90030-196] at org.h2.message.DbException.getJdbcSQLException(DbException.java:345) at org.h2.message.DbException.get(DbException.java:168) org.springframework.beans.factory.UnsatisfiedDependencyException: Error creating bean with name 'alertStatusHandler': Unsatisfied dependency expressed through field 'alertExecutionStatsDAO'; nested exception is org.springframework.beans.factory.UnsatisfiedDependencyException: Error creating bean with name 'alertExecutionStatsDAOImpl': Unsatisfied dependency expressed through field 'persistedAlertExecutionStatsDAO'; nested exception is org.springframework.beans.factory.BeanCreationException: Error creating bean with name 'persistedAlertExecutionStatsDAOImpl' If the report status db file is corrupted, the following logs are displayed: org.h2.jdbc.JdbcSQLException: File corrupted while reading record: null. Possible solution: use the recovery tool [90030-196] 2. To resolve the live charts database file corruption, perform the following steps: a. Stop the Reporting Engine service. b. Move the livechart.mv.db file from /var/netwitness/reserver/rsa/soc/reporting-engine/livecharts folder to a temporary location. c. Restart the Reporting Engine service. **Note:** Some live charts data may be lost on performing the above steps. To resolve the alert status or report status database file corruption, perform the following steps: a. Stop the Reporting Engine service. b. Replace the corrupted db file with the latest alertstatusmanager.mv.db or reportstatusmanager.mv.db file from /var/netwitness/reserver/rsa/soc/reporting-engine/archives folder. c. Restart the Reporting Engine service. For more information, see the Knowledge Base article [Reporting](https://community.netwitness.com/t5/netwitness-knowledge-base/reporting-engine-restarts-after-upgrade-to-rsa-netwitness/ta-p/676705) Engine restarts After upgrade to [NetWitness](https://community.netwitness.com/t5/netwitness-knowledge-base/reporting-engine-restarts-after-upgrade-to-rsa-netwitness/ta-p/676705) Platform 11.4.

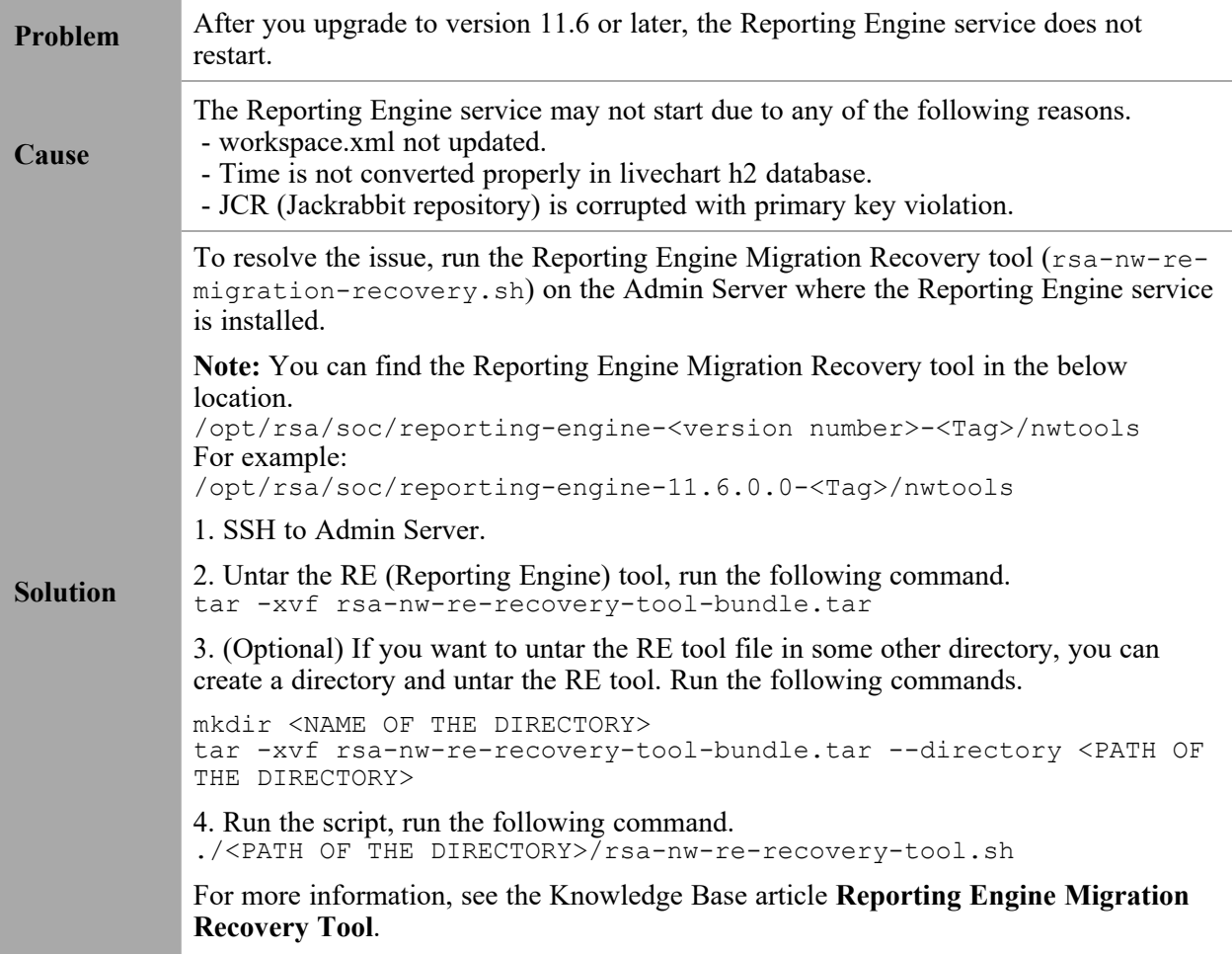

## <span id="page-44-0"></span>**Log Collector Service (nwlogcollector)**

Log Collector installation logs posted to /var/log/install/nwlogcollector\_install.log on the host running the nwlogcollector service.

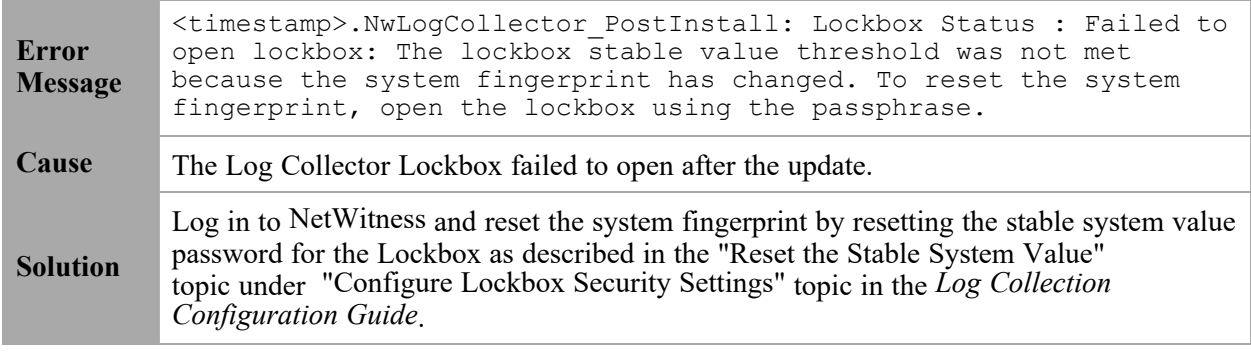

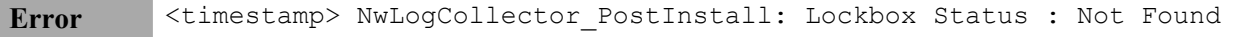

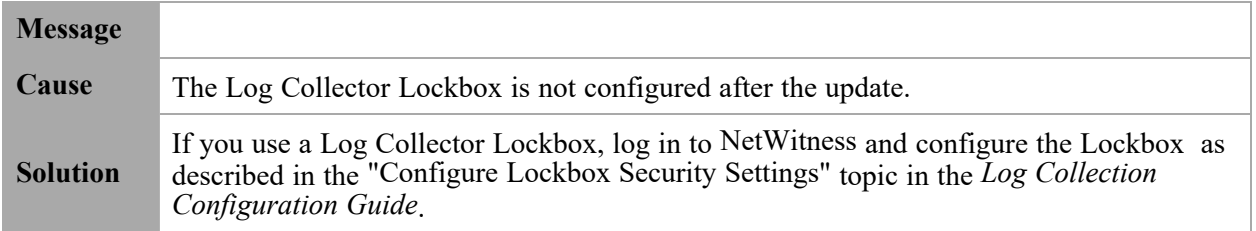

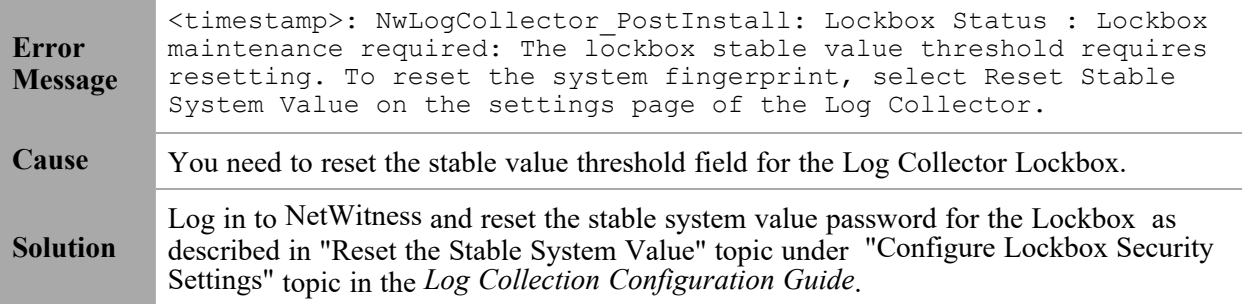

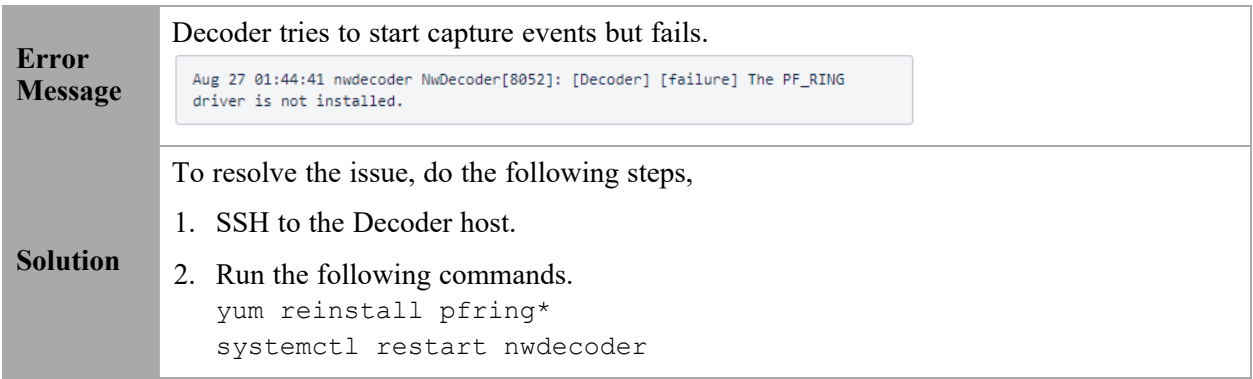

### <span id="page-46-0"></span>**NW Server**

These logs are posted to /var/netwitness/uax/logs/sa.log on the NW Server Host.

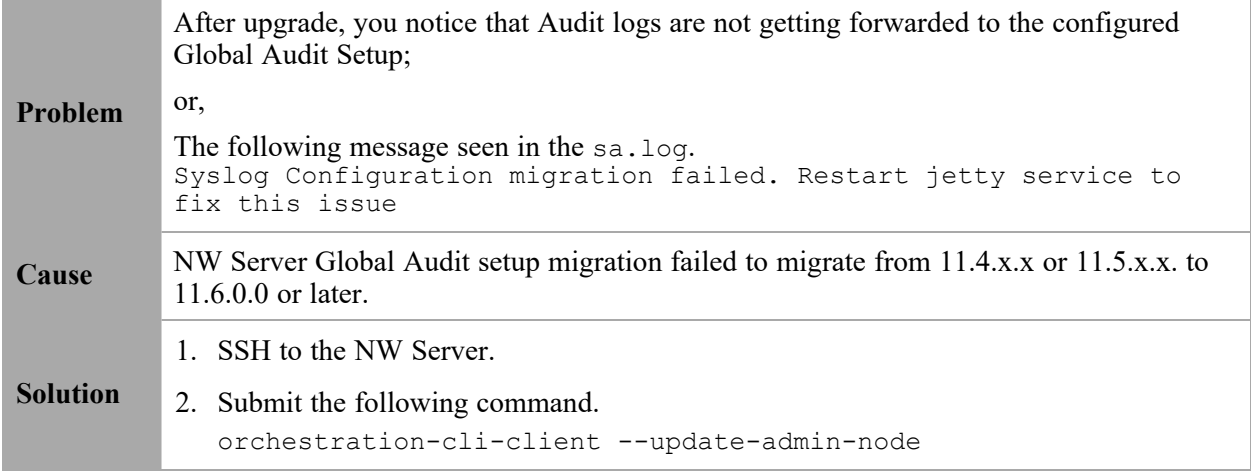

### <span id="page-47-0"></span>**Orchestration**

The orchestration server logs are posted to /var/log/netwitness/orchestrationserver/orchestration-server.log on the NW Server Host.

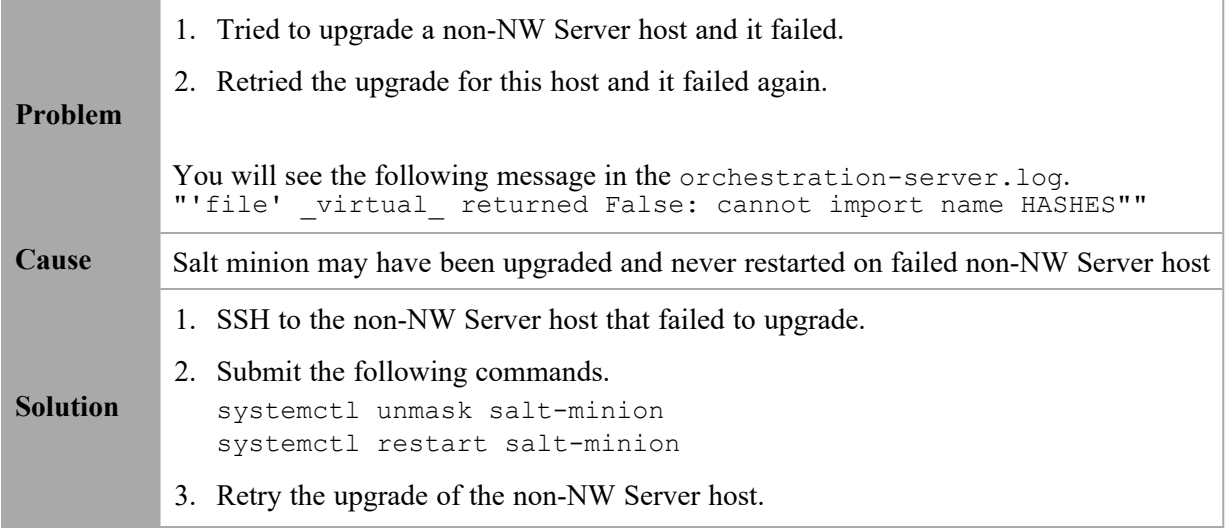

# <span id="page-47-1"></span>**Reporting Engine Service**

Reporting Engine Update logs are posted to to/var/log/re\_install.log file on the host running the Reporting Engine service.

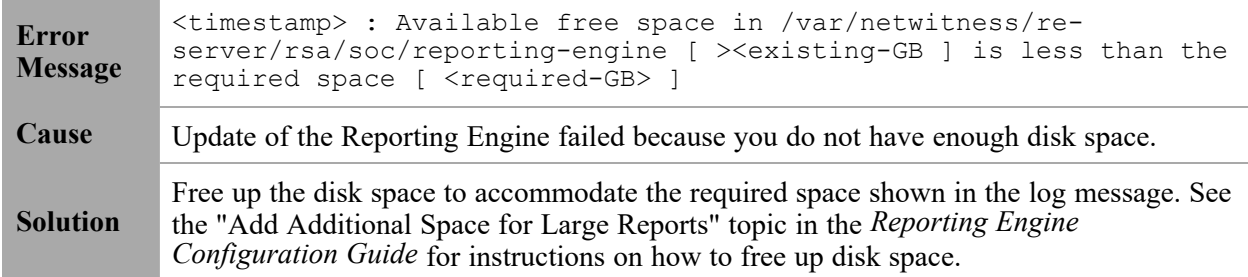

### <span id="page-47-2"></span>**Event Stream Analysis**

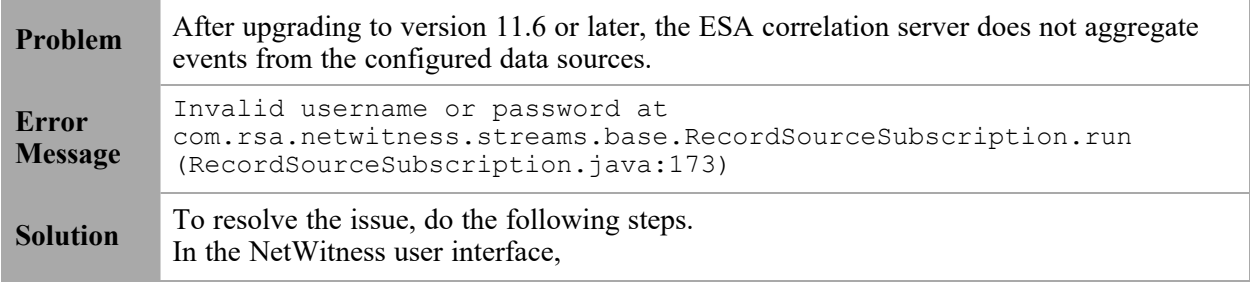

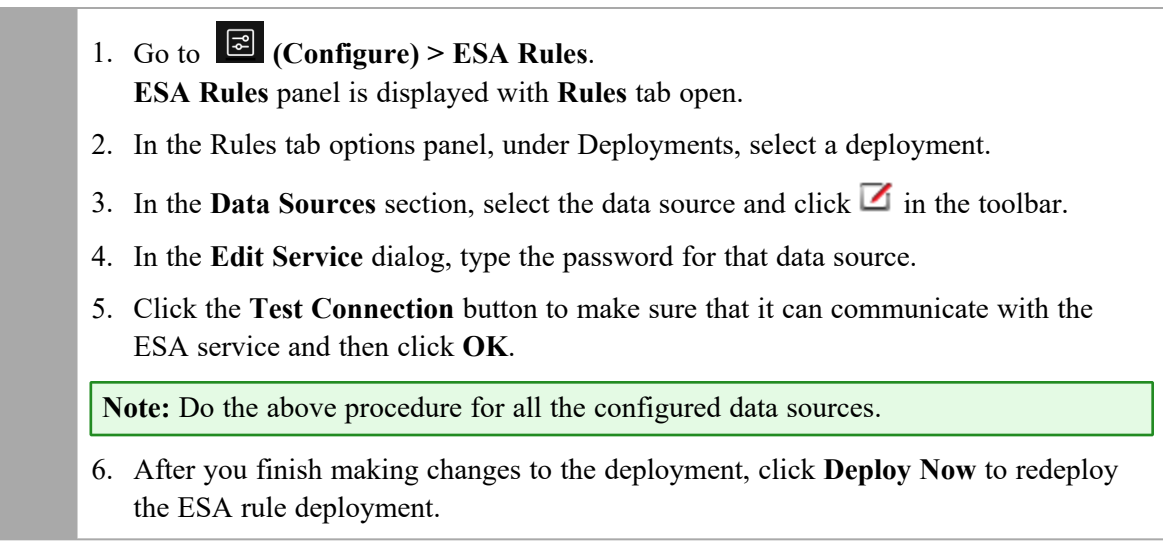

### <span id="page-48-0"></span>**Legacy Windows Log Collector**

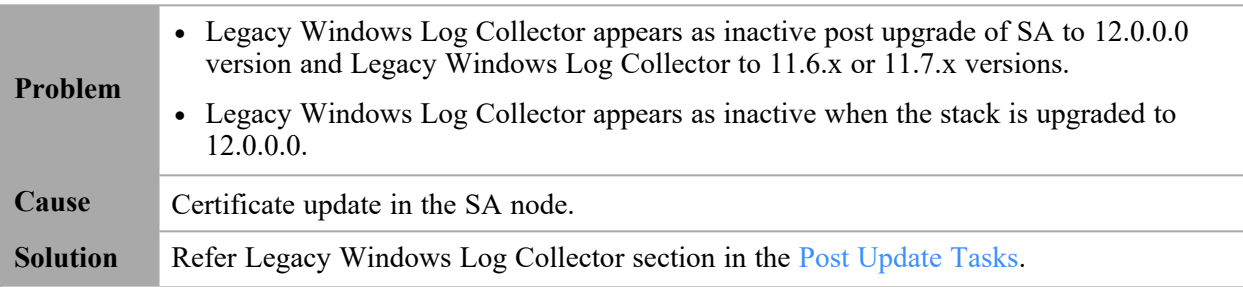

# <span id="page-48-2"></span><span id="page-48-1"></span>**ESA Troubleshooting Information**

### **ESA Rules are Not Creating Alerts**

If you are not seeing any alerts, check the status of the ESA rule deployments.

- 1. Go to  $\Box$  (Configure) > **ESA** Rules > Services tab. The Services view is displayed, which shows the status of your ESA services and deployments.
- 2. In the options panel on the left, select an ESA service.
- 3. For each service listed, look at the deployment tabs in the panel on the right. Each tab represents a separate ESA rule deployment.
- 4. For each ESA rule deployment:
	- a. In the **Engine Stats** section, look at the **Events Offered** and the **Offered Rate**. They confirm that the data is being aggregated and analyzed properly. If you see 0 for Events Offered, nothing is

coming in for the deploymIent.

b. In the **Rule Stats** section, look at the **Rules Enabled** and **Rules Disabled**. If there are any disabled rules, look in the **Deployed Rule Stats** section below to view the details of the disabled rules. Disabled rules show a white circle. Enabled rules show a green circle.

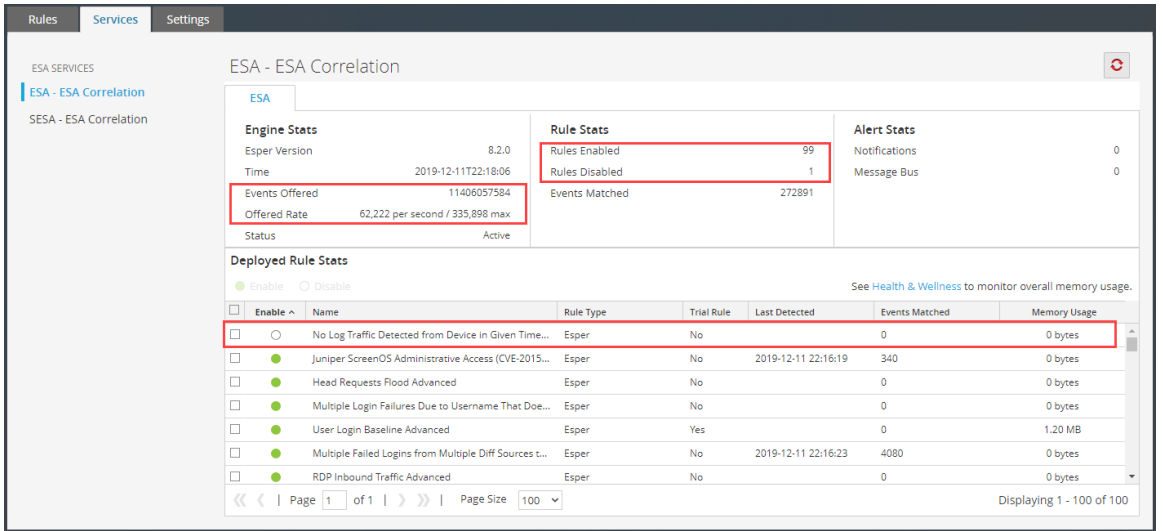

- 5. If you notice any disabled rules that should be enabled:
	- a. Go to **(Configure) > ESA Rules > Rules** tab and redeploy the ESA rule deployments that contain disabled rules.
	- b. Go back to the **Services** tab and check to see if the rules are still disabled. If the rules are still disabled, check the ESA Correlation service log files, which are located at /var/log/netwitness/correlation-server/correlation-server.log.

**Note:** To avoid unnecessary processing overhead, the Ignore Case option has been removed from the ESA Rule Builder - Build a Statement dialog for meta keys that do not contain text data values. During the upgrade to 11.4 or later, NetWitness Platform does not modify existing rules for the Ignore Case option. If an existing Rule Builder rule has the Ignore Case option selected for a meta key that no longer has the option available, an error occurs if you try to edit the statement and try to save it again without clearing the checkbox.

#### <span id="page-49-0"></span>**Endpoint, UEBA, and Live Content Rules are Not Working**

To support Endpoint and UEBA content as well as changes to ESA rules from Live, a data change from single-value (string) to multi-value (string array) is required for several meta keys within the ESA Correlation service. In NetWitness Platform 11.4 or later, ESA automatically adjusts the operator in the rule statement when there is a change from string to string array, but you still may need to make manual adjustments to adjust for the string array changes.

To change the string type meta keys to string array type meta keys manually in 11.4 or later, see "Configure Meta Keys as Arrays in ESA Correlation Rule Values" in the *ESA Configuration Guide*.

To use the latest Endpoint, UEBA, and Live content rules, the following default **multi-valued** meta keys are required on the ESA Correlation service in NetWitness Platform version 11.4 or later:

action , alert , alert.id , alias.host , alias.ip , alias.ipv6 , analysis.file , analysis.service , analysis.session , boc , browserprint , cert.thumbprint , checksum , checksum.all , checksum.dst , checksum.src , client.all , content , context , context.all , context.dst , context.src , dir.path , dir.path.dst , dir.path.src, directory, directory.all, directory.dst, directory.src, email, email.dst, email.src, eoc, feed.category, feed.desc, feed.name, file.cat , file.cat.dst , file.cat.src , filename.dst , filename.src , filter , function , host.all , host.dst , host.orig , host.src , host.state , inv.category , inv.context , ioc , ip.orig , ipv6.orig , netname , OS , param , param.dst , param.src , registry.key , registry.value , risk , risk.info , risk.suspicious , risk.warning , threat.category , threat.desc , threat.source , user.agent , username

The following default **single-valued** meta keys are also required on the ESA Correlation service in NetWitness Platform 11.4 or later:

accesses , context.target , file.attributes , logon.type.desc , packets

To update your meta keys, see "Update the Multi-Valued and Single-Valued Parameter Meta Keys for the latest Endpoint, UEBA, and RSA Live Content Rules" in the *ESA Configuration Guide*.

If you used any meta keys in the ESA rule notification templates from the Required String Array or String Meta Keys list, update the templates with the meta key changes. See "Configure Global Notification Templates" in the *System Configuration Guide*. Go to the [NetWitness](https://community.netwitness.com/t5/netwitness-platform-online/netwitness-platform-all-documents/ta-p/676246) All Versions [Documents](https://community.netwitness.com/t5/netwitness-platform-online/netwitness-platform-all-documents/ta-p/676246) page and find NetWitness Platform guides to troubleshoot issues.

**Note:** Advanced EPL rules may get disabled and are not automatically updated so they must be fixed manually.

<span id="page-50-0"></span>For additional troubleshooting information, see "Troubleshoot ESA" in the *Alerting with ESA Correlation Rules User Guide for NetWitness Platform*. Go to the [NetWitness](https://community.netwitness.com/t5/netwitness-platform-online/netwitness-platform-all-documents/ta-p/676246) All Versions Documents page and find NetWitness Platform guides to troubleshoot issues.

#### **Example ESA Correlation Server Warning Message for Missing Meta**

#### **Keys**

If you see a warning message in the ESA Correlation server error logs that means there is a difference between the default-multi-valued parameter and multi-valued parameter meta key values, the new Endpoint, UEBA, and Live content rules will not work. Completing the "Update the Multi-Valued and Single-Valued Parameter Meta Keys for the latest Endpoint, UEBA, and RSA Live Content Rules" procedure in the *ESA Configuration Guide* should fix the issue.

#### **Multi-Valued Warning Message Example**

```
2019-08-23 08:55:07,602 [ deployment-0] WARN Stream|[alert, alert_id,
browserprint, cert thumbprint, checksum, checksum all, checksum dst, checksum
src, client all, content, context, context all, context dst, context src, dir
path, dir path dst, dir path src, directory, directory all, directory dst,
directory src, email dst, email src, feed category, feed desc, feed name,
file cat, file cat dst, file cat src, filename dst, filename src, filter,
function, host_all, host_dst, host_orig, host_src, host_state, ip_orig, ipv6_
orig, OS, param, param_dst, param_src, registry_key, registry_value, risk,
risk_info, risk_suspicious, risk_warning, threat_category, threat_desc,
threat source, user agent] are still MISSING from multi-valued
```
#### **Single Value Warning Message Example**

2019-08-23 08:55:07,602 [ deployment-0] WARN Stream|[accesses, context\_target, file attributes, logon type desc, packets] are still MISSING from singlevalued